# **Dell SE2018HL/SE2218HL**

# Guía del usuario

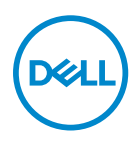

**Modelo de monitor: SE2018HL / SE2218HL Modelo regulador: SE2018HLf, SE2218HLf**

# Notas, Precauciones y Advertencias

- **NOTA: Una NOTA indica información importante que ayuda a utilizar mejor el monitor.**
- **PRECAUCIÓN: Una PRECAUCIÓN indica un daño potencial en el hardware o una pérdida de datos si no se siguen las instrucciones.**
- **ADVERTENCIA: Una ADVERTENCIA indica que se pueden producir daños materiales o personales o, incluso, la muerte.**

**Copyright © 2020 Dell Inc. or its subsidiaries. ou ses liales. Todos los derechos reservados.**Dell, EMC y otras marcas comerciales son marcas comerciales de Dell Inc. o sus liales. Otras marcas comerciales pueden ser marcas comerciales de sus respectivos propietarios.

2020 - 01

Rev. A00

# **Contenido**

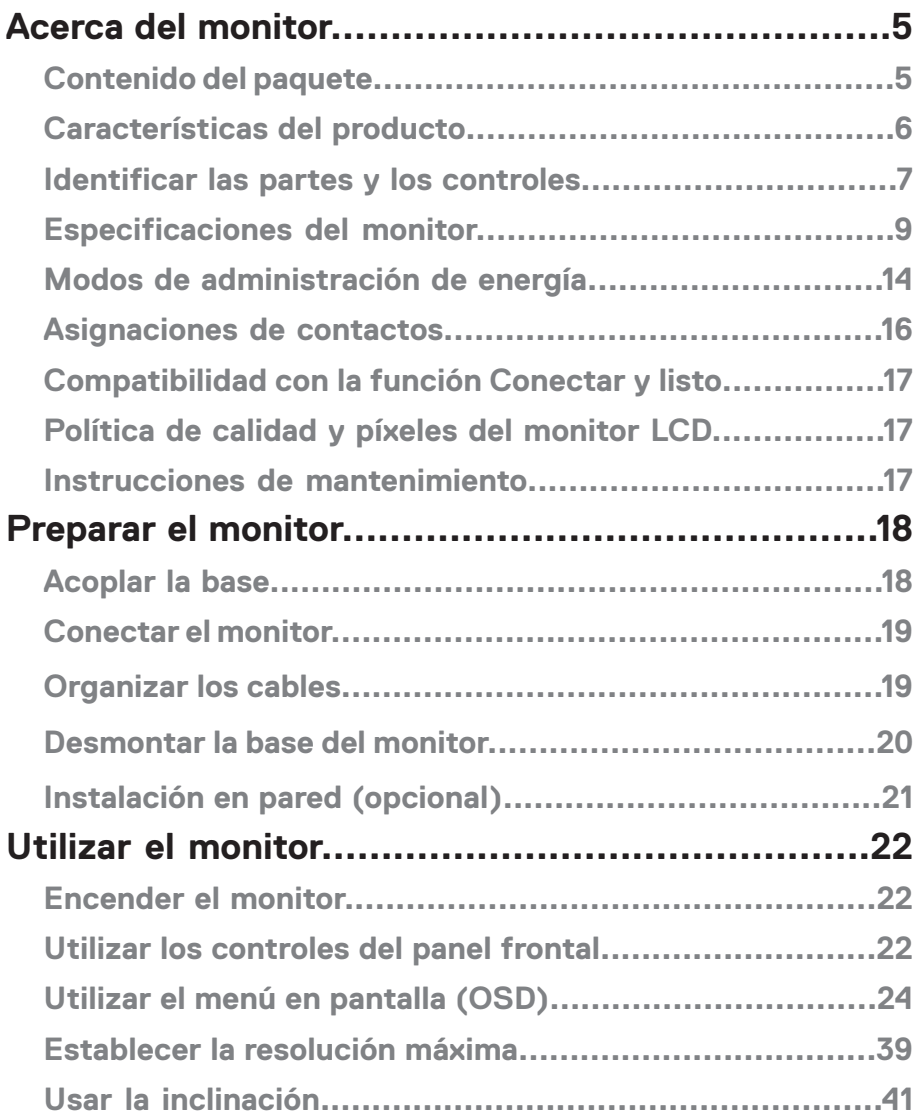

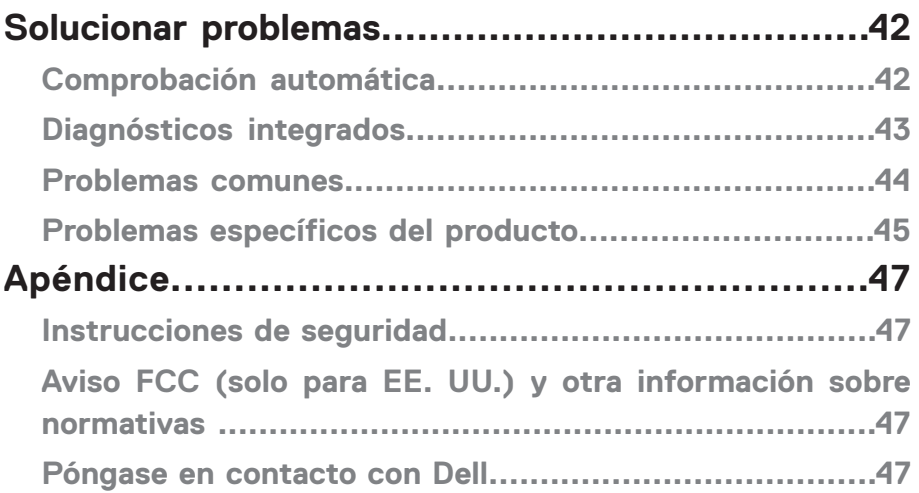

# <span id="page-4-0"></span>**Contenido del paquete**

El monitor se comercializa con todos los componentes que se muestran a continuación. Si falta algún componente, póngase en contacto con el servicio de soporte técnico de Dell. Para más información, consulte [Póngase en contacto con Dell](#page-46-0) .

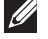

**NOTA: Algunos artículos pueden ser opcionales y no incluirse con el monitor. Algunas funciones o medios pueden estar disponibles en ciertos países.** 

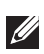

**NOTA: A fin de configurar con cualquier otro soporte, consulte la documentación que se envía con el soporte.** 

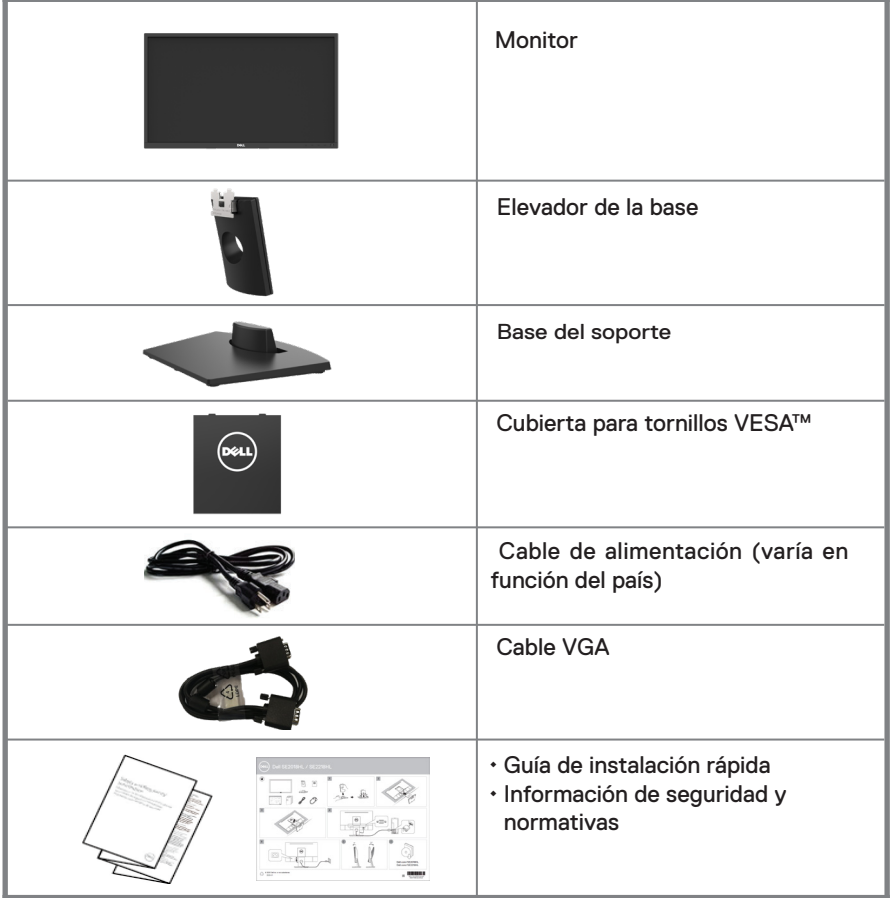

# <span id="page-5-0"></span>**Características del producto**

La pantalla de panel plano Dell SE2018HL / SE2218HL ftiene matriz activa, transistores de capa delgada, pantalla de cristal líquido (LCD) y retroiluminación LED. Las unciones del monitor son las siguientes:

- SE2018HL: 49,41 cm (19,5 pulgadas) de tamaño de la imagen visualizable diagonal, resolución de 1600 x 900 y compatibilidad con pantalla completa para bajas resoluciones.
- SE2218HL: 54,69 cm (21,53 pulgadas) de tamaño de la imagen visualizable diagonal, resolución de 1920 x 1080 y compatibilidad con pantalla completa para bajas resoluciones.
- Pedestal extraíble y orificios para instalación de 100 mm VESA (Video Electronics Standards Association) que ofrecen soluciones de instalación flexibles.
- Funcionalidad Plug and Play si lo admite su sistema.
- Ajustes de menús en pantalla (OSD, On-Screen Display) que facilitan la configuración y la optimización de la pantalla.
- Ranura para bloqueo de seguridad.
- Funcionalidad para administración de activos.
- CECP (para China).

Compatibilidad con RoHS.

- Medidor que representa el nivel de energía consumido por el monitor en tiempo real.
- Optimice el confort ocular con una pantalla sin parpadeos.
- Los posibles efectos a largo plazo de la emisión de luz azul procedente del monitor puede dañar los ojos, así como causar fatiga o tensión ocular digital. La función ComfortView está diseñada para reducir la cantidad de luz azul emitida por el monitor para optimizar el confort ocular.

## <span id="page-6-0"></span>**Identificar las partes y los controles**

#### **Vista frontal SE2018HL/SE2218HL**

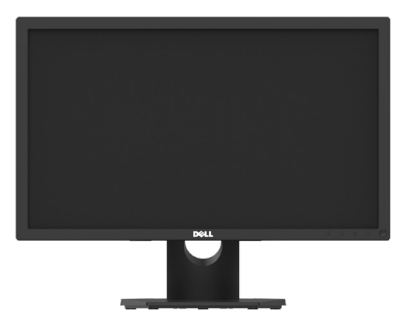

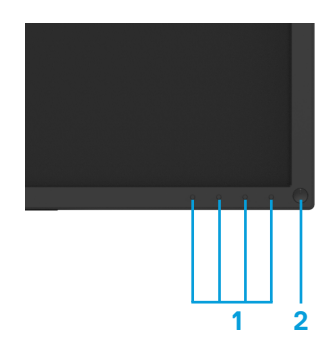

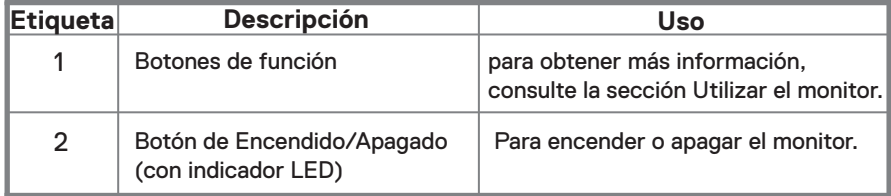

#### **Vista posterior SE2018HL/SE2218HL**

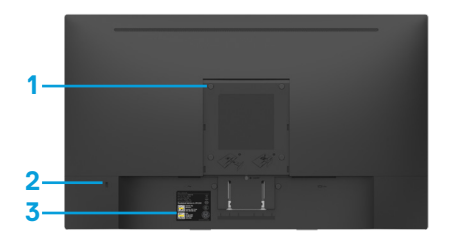

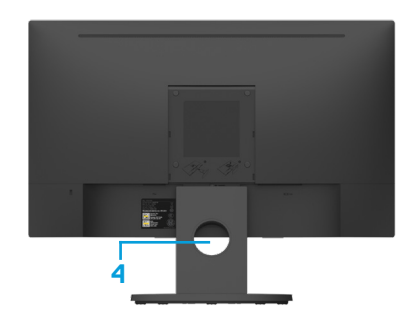

Sin soporte de monitor con base del monitor

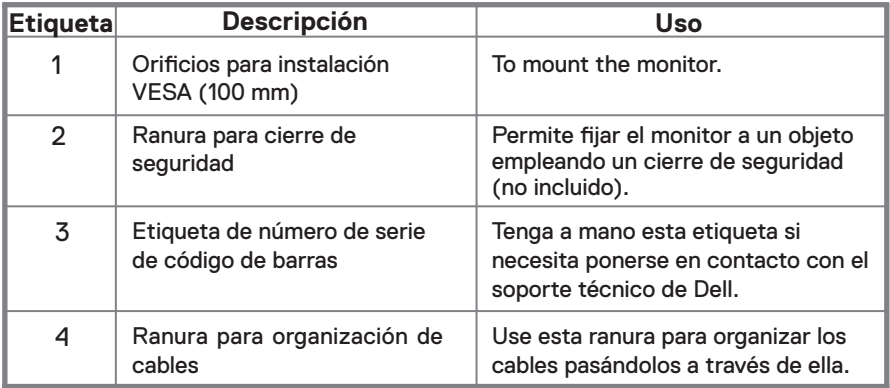

#### **Vista lateral**

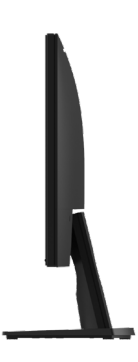

**Vista inferior**

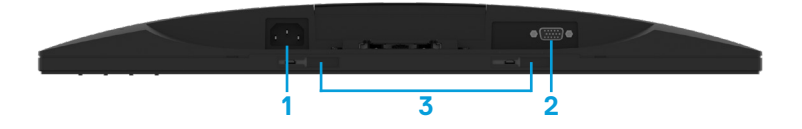

<span id="page-8-0"></span>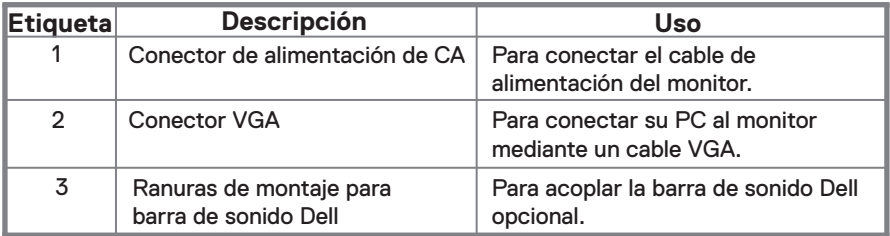

#### **Especificaciones del monitor**

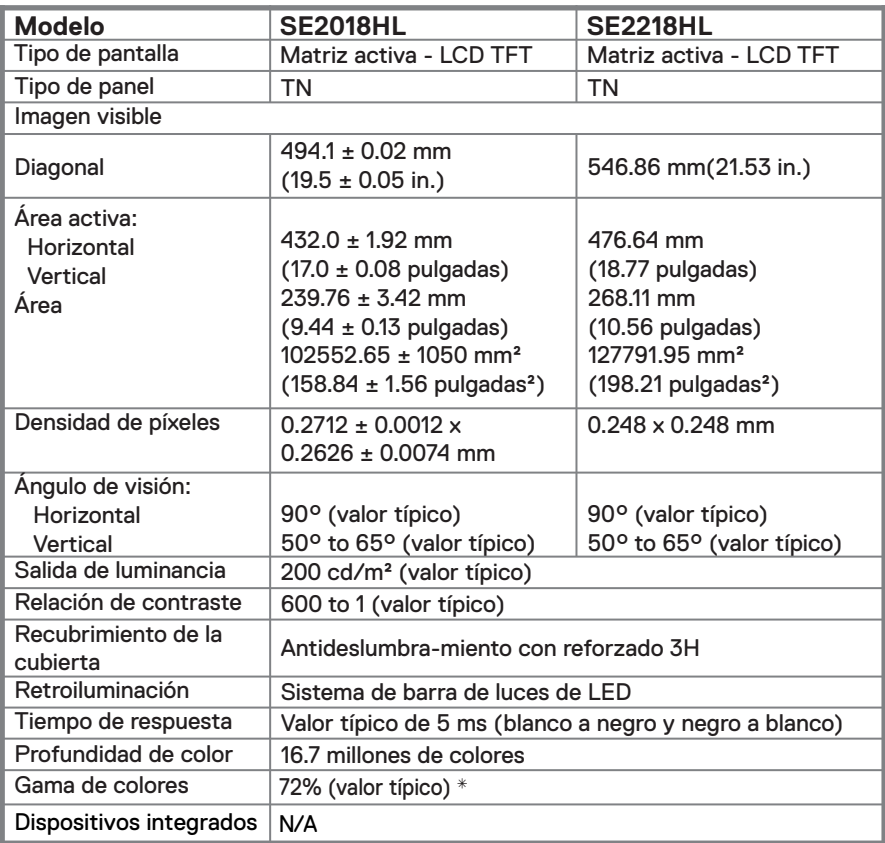

**\*\***La gama de colores para el modelo SE2018HL / SE2218HL (valor típico) s(valor típico) se basa en los estándares de prueba CIE1976 (85 %) y CIE1931 (72 %).

#### **Especificaciones de la resolución**

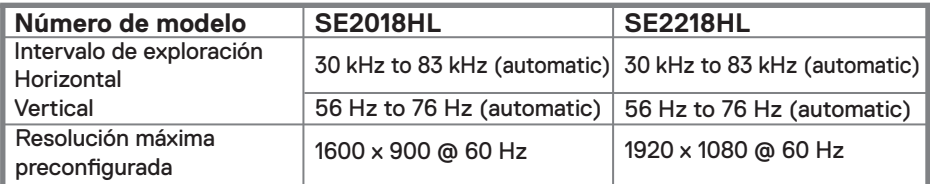

#### **Especificaciones eléctricas**

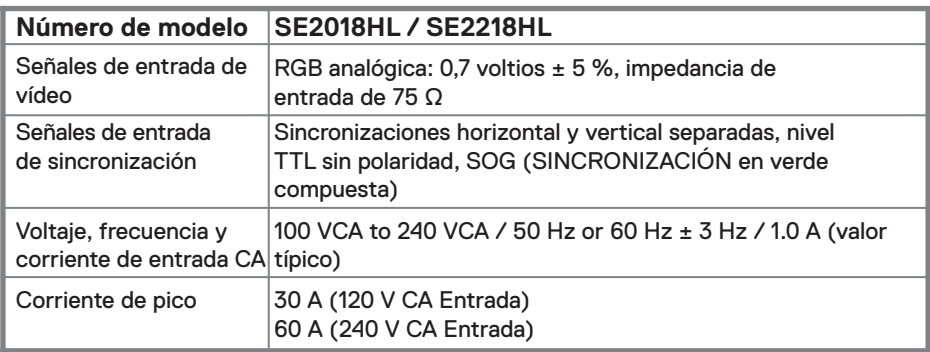

#### **Supported Video Modes**

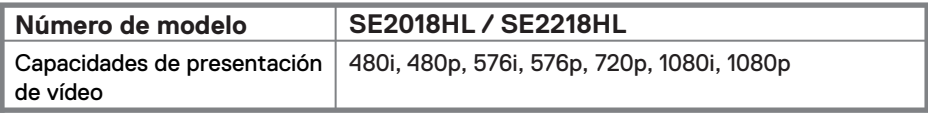

#### **Modos de visualización preconfigurados**

En la tabla siguiente se muestran los modos preconfigurados para los que Dell garantiza el tamaño y centrado de imagen:

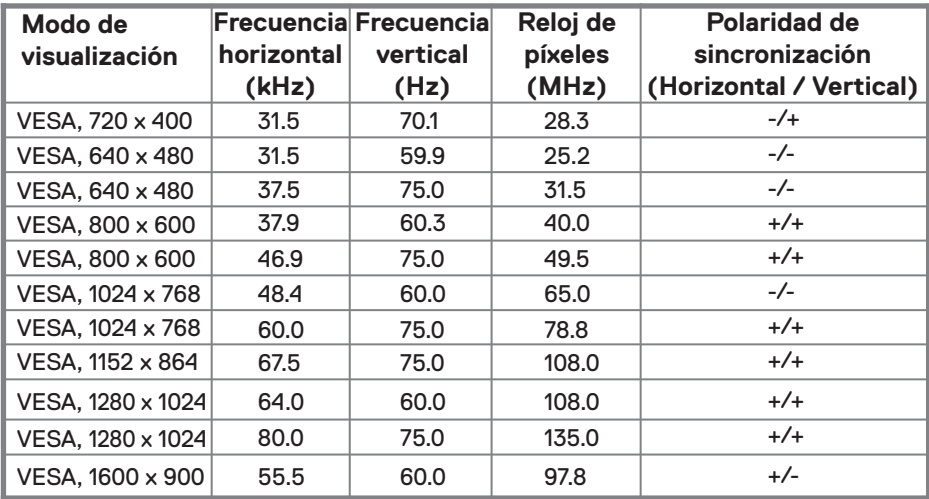

#### **SE2018HL**

#### **SE2218HL**

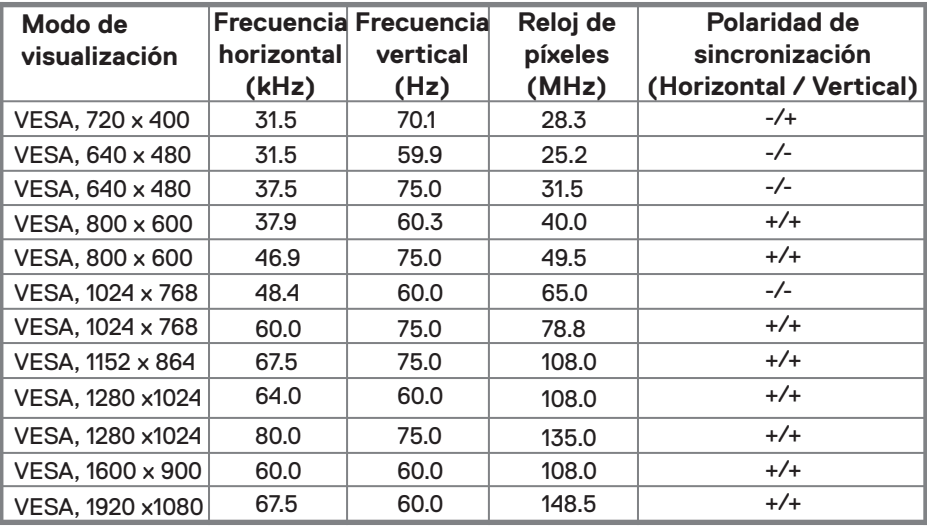

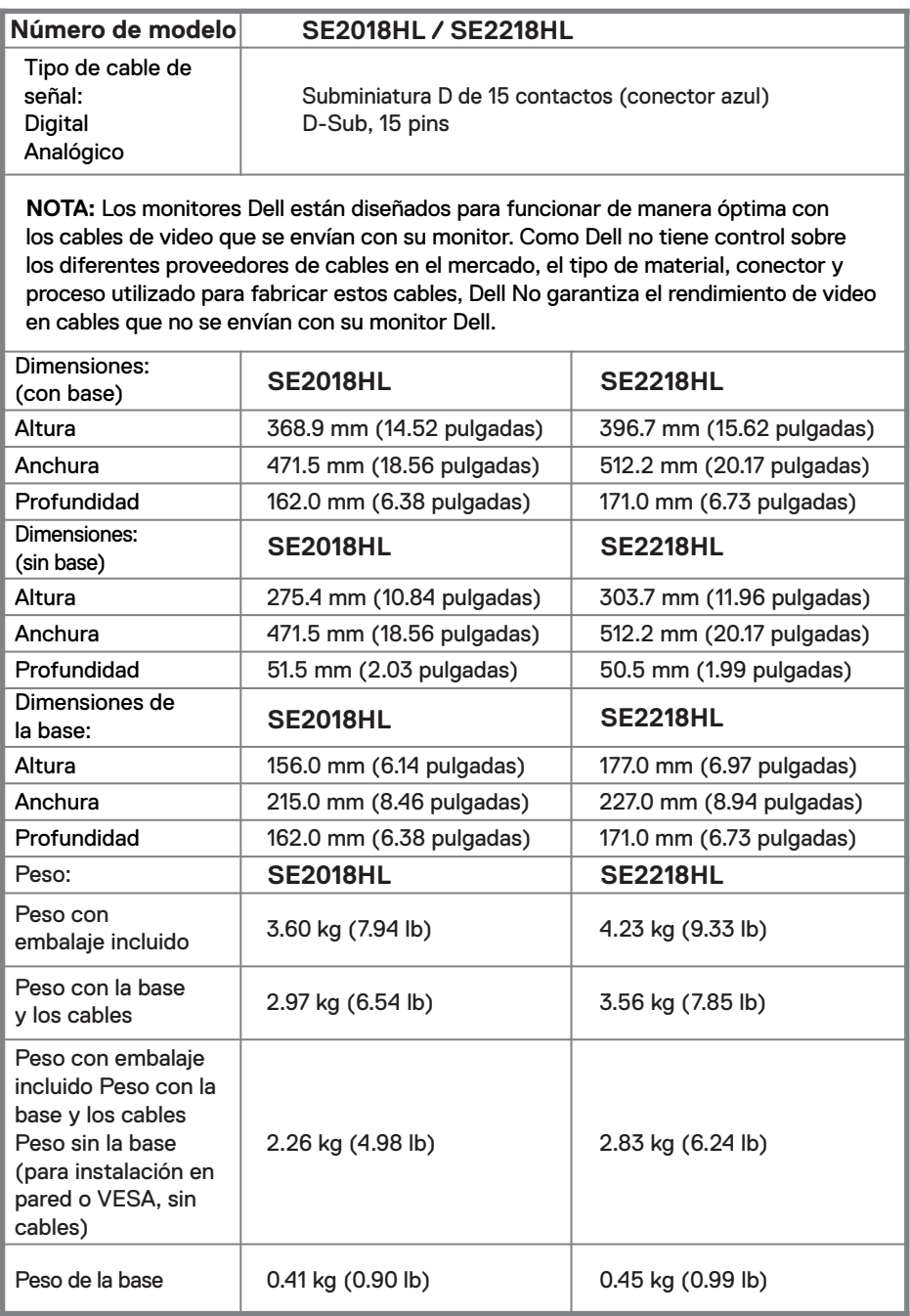

#### **Características medioambientales**

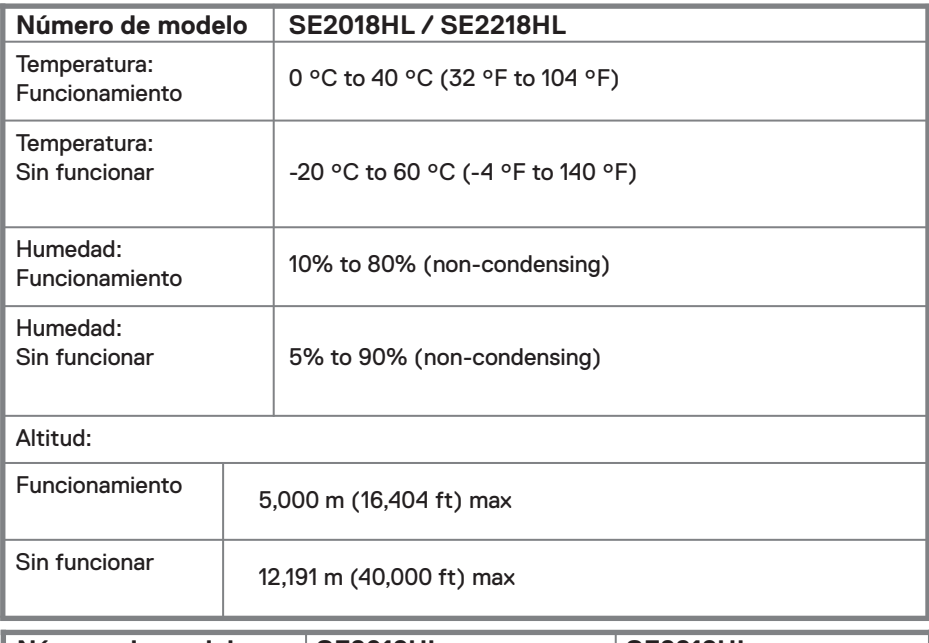

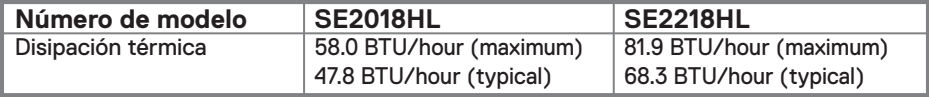

# <span id="page-13-0"></span>**Modos de administración de energía**

Si tiene instalada en su PC una tarjeta de visualización o software compatible con DPM ™ de VESA, la monitor puede reducir automáticamente su consumo de energía cuando no está en uso. Esto se conoce como modo de ahorro de energía \*. Si el ordenador detecta la entrada del teclado, el ratón u otros dispositivos de entrada, el monitor reanuda automáticamente el funcionamiento. La siguiente tabla muestra el consumo de energía y la señalización de esta función automática de ahorro de energía.

#### **SE2018HL**

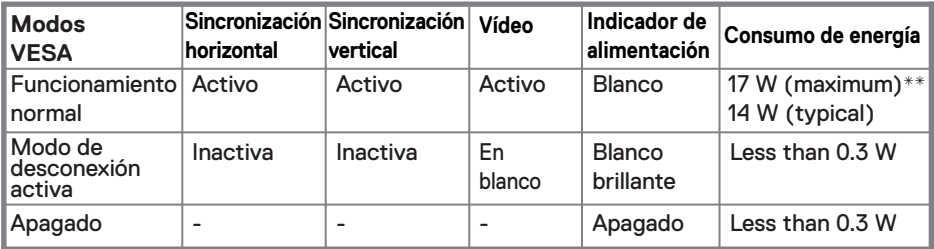

**Consumo de energía Pon**

11.98 W 38.7 kWh **Consumo energético total (TEC)**

#### **SE2218HL**

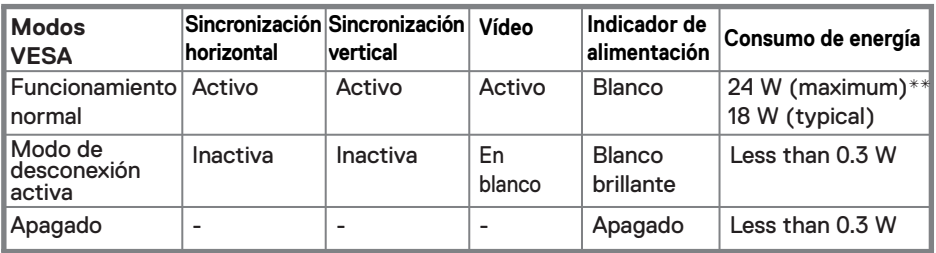

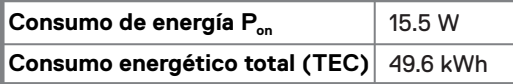

\* Solo se puede alcanzar un nivel de consumo de energía cero desconectando el cable principal de la pantalla.

\*\* Consumo de energía máximo con luminancia y contraste máximos. Este documento es solamente a título informativo y refleja el rendimiento del laboratorio. El producto puede funcionar de forma diferente dependiendo del software, los componentes y los periféricos solicitados y no tiene obligación de actualizar tal información. En consecuencia, el cliente no debe basarse en esta información y tomar decisiones sobre tolerancias eléctricas o de cualquier otro tipo. No hay ninguna garantía expresa o implícita en cuanto a la exactitud o integridad.

# *M* NOTA:

Pon: Consumo eléctrico en Modo Activado con referencia al método de prueba Energy Star.

TEC: Consumo eléctrico total en kWh medido con referencia al método de prueba Energy Star.

El menú OSD solamente funcionará en el modo de funcionamiento normal. Cuando presione cualquier botón, excepto el de alimentación, en el modo de desactivación activa, aparecerá el siguiente mensaje:

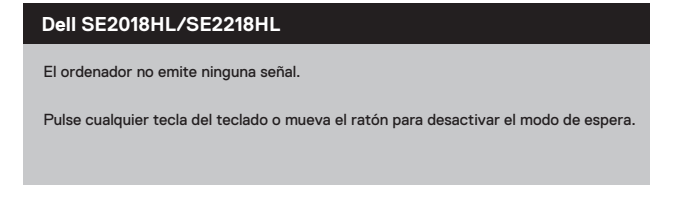

Active su PC y el monitor para obtener acceso al **OSD.**

# <span id="page-15-0"></span>**Asignaciones de contactos**

VGA Conector

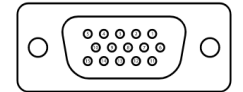

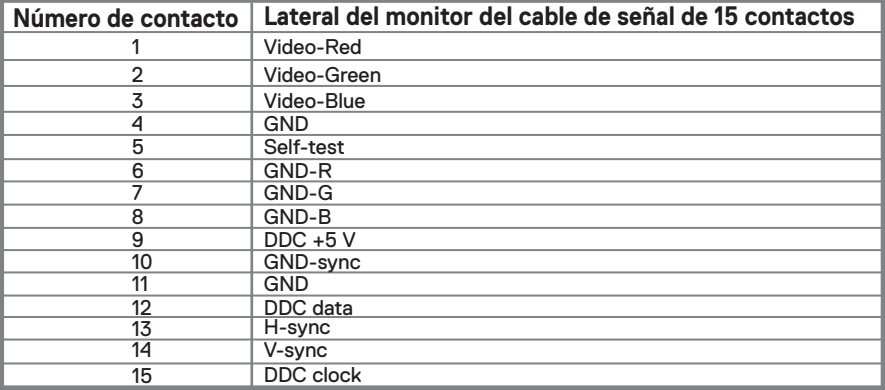

# <span id="page-16-0"></span>**Capacidad plug and play**

Puede instalar la monitor en cualquier sistema compatible con Plug and Play. El monitor proporciona automáticamente al sistema informático sus Datos de identificación de monitor extendida (EDID) utilizando los protocolos del Canal de datos de monitor (DDC) para que el sistema pueda configurarse y optimizar la configuración de la monitor. La mayoría de las instalaciones del monitor son automáticas, puede seleccionar diferentes configuraciones si lo desea. Para obtener más información sobre cómo cambiar la configuración del monitor, consulte: Utilización de su monitor.

# **Calidad de la monitor LCD y política de puntos brillantes**

Durante el proceso de fabricación del monitor LCD, es normal que uno o más píxeles se fijen en un estado inmutable que es difícil de ver y el cual no afecta la calidad de la pantalla o su uso. Para obtener más información sobre la calidad de los monitores de Dell y la política de píxeles, visite el sitio de asistencia de Dell en [www.dell.com/support/monitors.](www.dell.com/support/monitors)

## **Guías de mantenimiento**

#### **Limpiar su monitor**

**ADVERTENCIA: Antes de limpiar el monitor, desconecte el cable de alimentación del monitor de la toma de corriente.**

#### **PRECAUCIÓN: Lea y siga las Instrucciones de seguridad antes de limpiar el monitor.**

Para conocer las mejores prácticas, siga las instrucciones en la lista a continuación al desempacar, limpiar o manipular su monitor:

- Para limpiar la pantalla, humedezca ligeramente un paño suave y limpio con agua. Si es posible, utilice un pañuelo especial para limpiar pantallas o una solución adecuada para el recubrimiento anti-estático. No utilice benceno, diluyentes, amoníaco, limpiadores abrasivos ni aire comprimido.
- Utilice un paño ligeramente humedecido para limpiar el monitor. Evite el uso de cualquier tipo de detergente, ya que algunos detergentes dejan una película lechosa sobre el monitor.
- Si nota polvo blanco cuando desempaqueta su monitor, límpielo con un paño.
- Maneje su monitor con cuidado ya que el monitor de color negro puede rayarse.
- Para ayudar a mantener el uso óptimo de su monitor, utilice un protector de pantalla que cambia de forma dinámica y apague su monitor cuando no esté en uso.

# <span id="page-17-0"></span>**Preparar el monitor**

#### **Acoplar la base**

**NOTA: la base no está instalada cuando el monitor sale de fábrica.**

**NOTA: The following procedure is applicable for the stand that shipped with your monitor.** 

SE2018HL / SE2218HL

1. Monte el elevador de la base en esta.

a. Coloque la base del monitor sobre una mesa estable.

b. Desplace el cuerpo del monitor en la dirección correcta hacia abajo contra la base hasta que quede encajado en su lugar (oirá un clic).

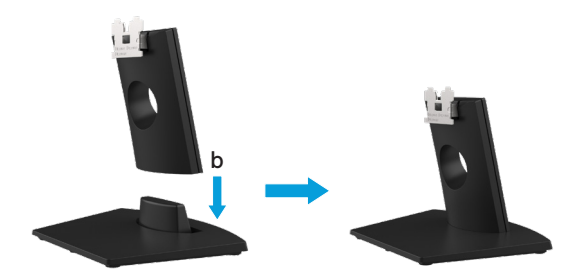

- 2. Acople el módulo de la base al monitor:
	- a. Coloque el monitor sobre un paño o cojín suave cerca del borde del escritorio.
	- b. Alinee el soporte del módulo de la base con la ranura del monitor.
	- c. Inserte el soporte hacia el monitor hasta que quede bloqueado en el sitio correcto.

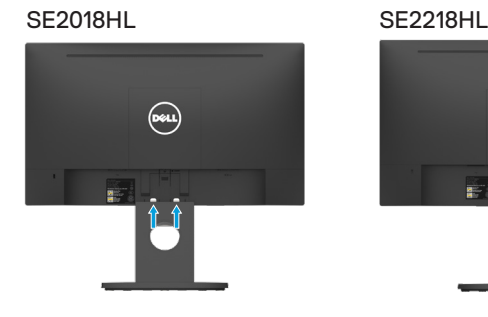

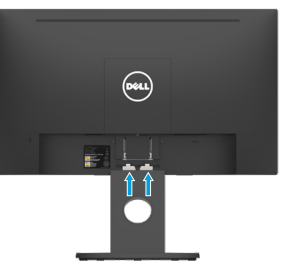

#### <span id="page-18-0"></span>**Conectando su monitor**

**ADVERTENCIA: Antes de comenzar cualquiera de los procedimientos de esta sección, siga las Instrucciones de seguridad.**

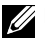

**NOTA: No conecte todos los cables al ordenador al mismo tiempo. Se recomienda guiar los cables a través de la ranura de gestión de cables antes de conectarlos al monitor.**

**NOTA: Los monitores Dell están diseñados para funcionar de manera óptima con los cables de la bandeja de entrada suministrados por Dell. Dell no garantiza la calidad y el rendimiento del video cuando se utilizan cables que no son de Dell.**

Para conectar el monitor al PC:

1.Apague el PC y desconecte el cable de alimentación.

2.Conecte el cable VGA al puerto de vídeo correspondiente situado en la parte posterior del equipo.

# **Conectar el cable VGA**

# **SE2018HL/SE2218HL**

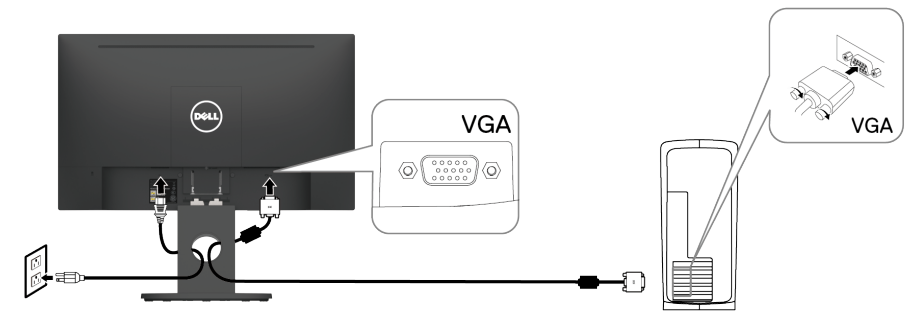

#### **Organizar los cables**

Una vez conectados todos los cables necesarios al monitor y al PC (consulte la sección **Conectar** el monitor para obtener más información sobre la conexión de los cables), organícelos como **muestra la ilustración anterior**.

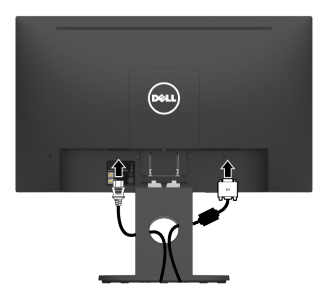

#### <span id="page-19-0"></span>**Desmontar la base del monitor**

**NOTA: Para evitar arañazos a la pantalla al retirar el soporte, asegúrese de colocar el monitor sobre una superficie suave y limpia.**

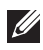

**NOTA: El siguiente procedimiento es aplicable para el soporte que se envió con su monitor.**

Para quitar el soporte: SE2018HL / SE2218HL

- 1. a. Coloque el monitor sobre un paño suave a lo largo del escritorio.
	- b. Retire la cubierta VESA para acceder al botón de liberación.

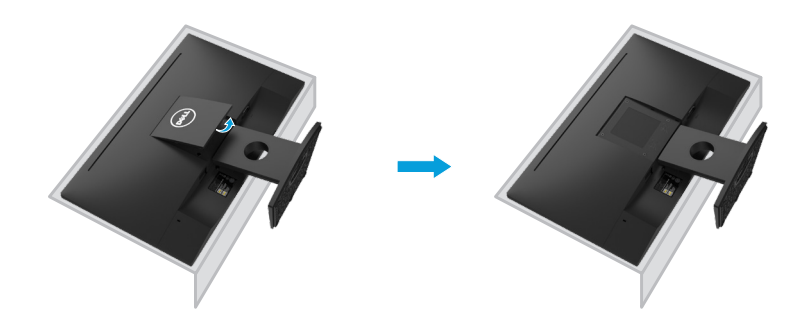

- 2. a. Use un destornillador largo y delgado para empujar el pestillo de liberación ubicado en un orificio justo encima del soporte.
	- b. Una vez que se suelta el pestillo, retire la base del monitor.
	- c. Presione hacia abajo el pestillo de la lengüeta de liberación rápida en la parte inferior de la base para separar la base del soporte vertical.

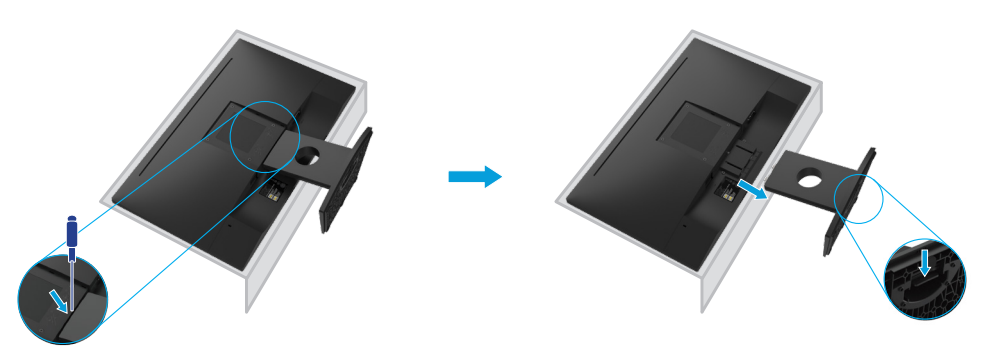

# <span id="page-20-0"></span>**Instalación en pared (opcional)**

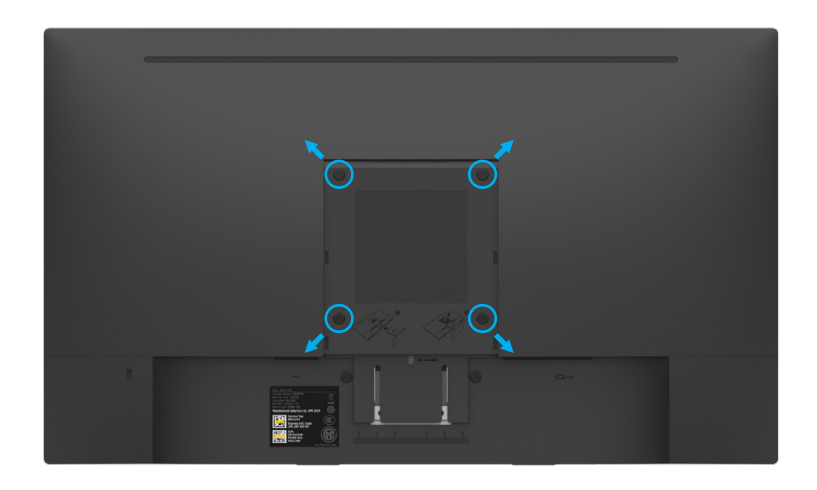

(Dimensión del tornillo: M4 x 10 mm). Consulte las instrucciones que vienen con el kit de montaje de base compatible con VESA.

- **1.** Coloque el panel del monitor sobre un paño suave o cojín sobre una mesa plana estable.
- **2.** Retire el soporte.
- **3.** Use un destornillador para quitar los cuatro tornillos que aseguran la cubierta de plástico.
- **4.** Fije el soporte de montaje del kit de montaje en pared a la pantalla LCD.
- **5.** Monte la pantalla LCD en la pared siguiendo las instrucciones que vienen con el kit de montaje de la base.
- **XX NOTA:** Para el uso exclusivo con soportes de montaje en pared con homologación UL, con una capacidad de carga/peso mínima de 9.04 kg (SE2018HL)/11.32 kg (SE2218HL).

# <span id="page-21-0"></span>**Utilizar el monitor**

#### **Encender el monitor:**

Presione el botón para encender el monitor. **SE2018HL / SE2218HL**

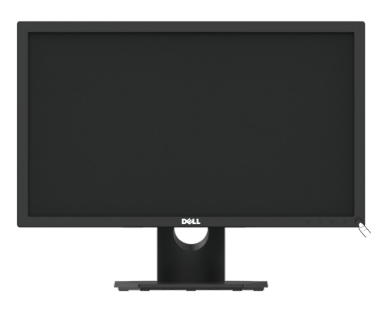

## **Utilizar los controles del panel frontal:**

Utilice los botones de función situados en el panel frontal del monitor para ajustar la configuración de la imagen.

# **SE2018HL / SE2218HL**

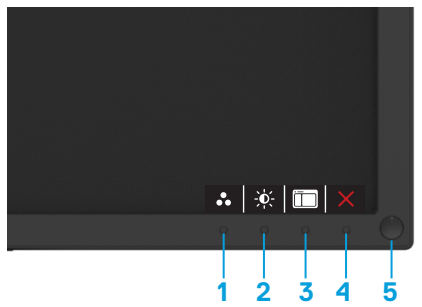

La siguiente tabla muestra los botones de control:

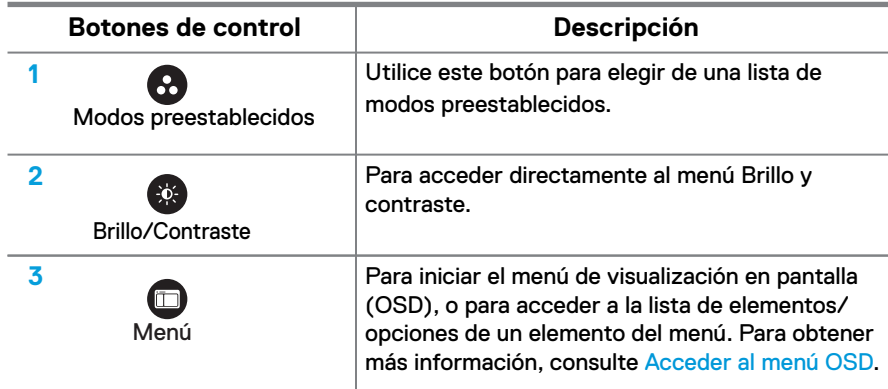

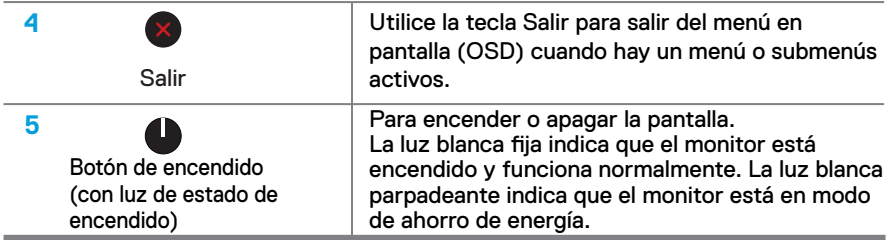

# **Controles OSD**

**SE2018HL / SE2218HL** Utilice los botones en el borde inferior del monitor para ajustar la configuración de la imagen.

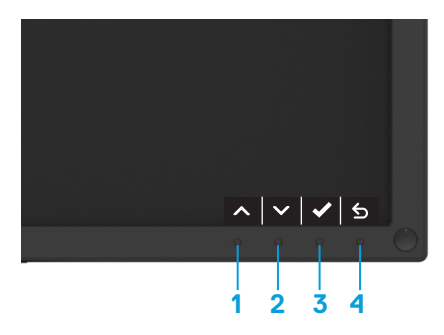

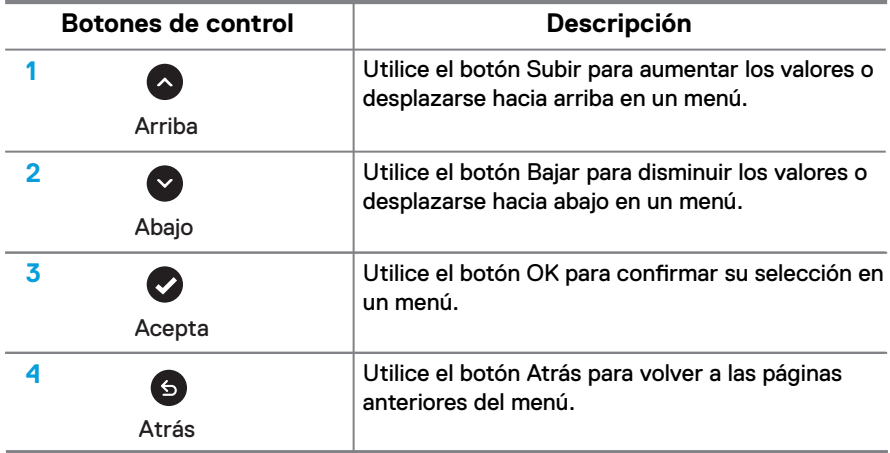

# <span id="page-23-0"></span>**Utilizar el menú en pantalla (OSD)**

# **Acceder al sistema de menú**

- **NOTA: Si cambia la configuración y, a continuación, entra en otro menú o sale del menú OSD, el monitor guardará automáticamente los cambios. Estos cambios también se guardan si cambia la configuración y, a continuación, espera a que el menú OSD desaparezca.**
- 1. Presione el  $\square$  botón para abrir el menú OSD y mostrar el menú principal.

#### **Menú principal**

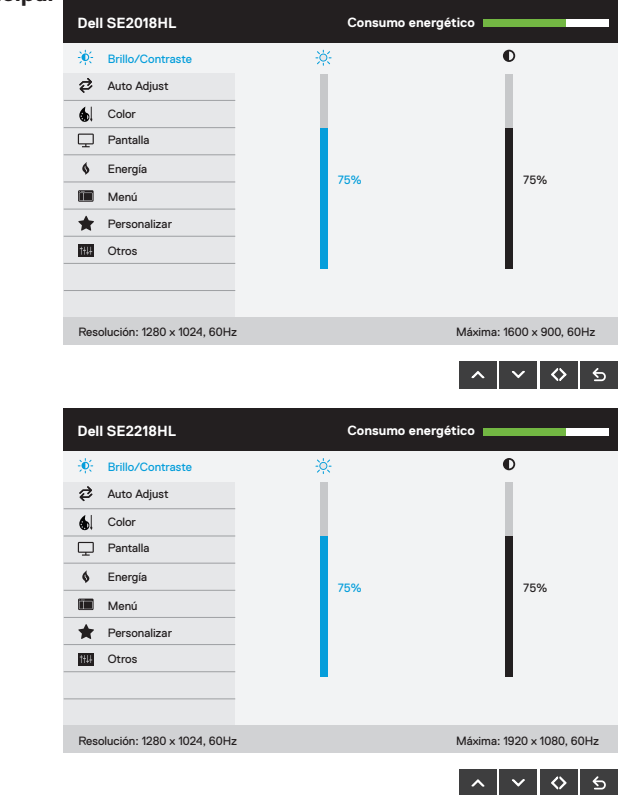

- 2. Presione los botones  $\langle \bullet \rangle$ y  $\langle \bullet \rangle$ para alternar entre las opciones del menú. A medida que se mueve de un icono a otro, el nombre de la opción se resalta.
- $3$ . Para seleccionar el elemento resaltado en el menú, presione de nuevo el botón  $\bullet$
- 4. Presione los botones  $\leftrightarrow$  y  $\leftrightarrow$  para seleccionar el parámetro que desee.
- $5.$  Presi one el botón  $\ominus$  para entrar en la barra deslizante y, a continuación, utilice los botones  $\bigcirc$  o  $\bigcirc$  conforme a los indicadores del menú para realizar los cambios.
- 6. Seleccione <sup>5</sup> para volver al menú anterior sin aceptar la configuración actual o para aceptar y volver al menú anterior.

En la tabla siguiente se proporciona una lista con todas opciones de menú OSD y sus funciones.

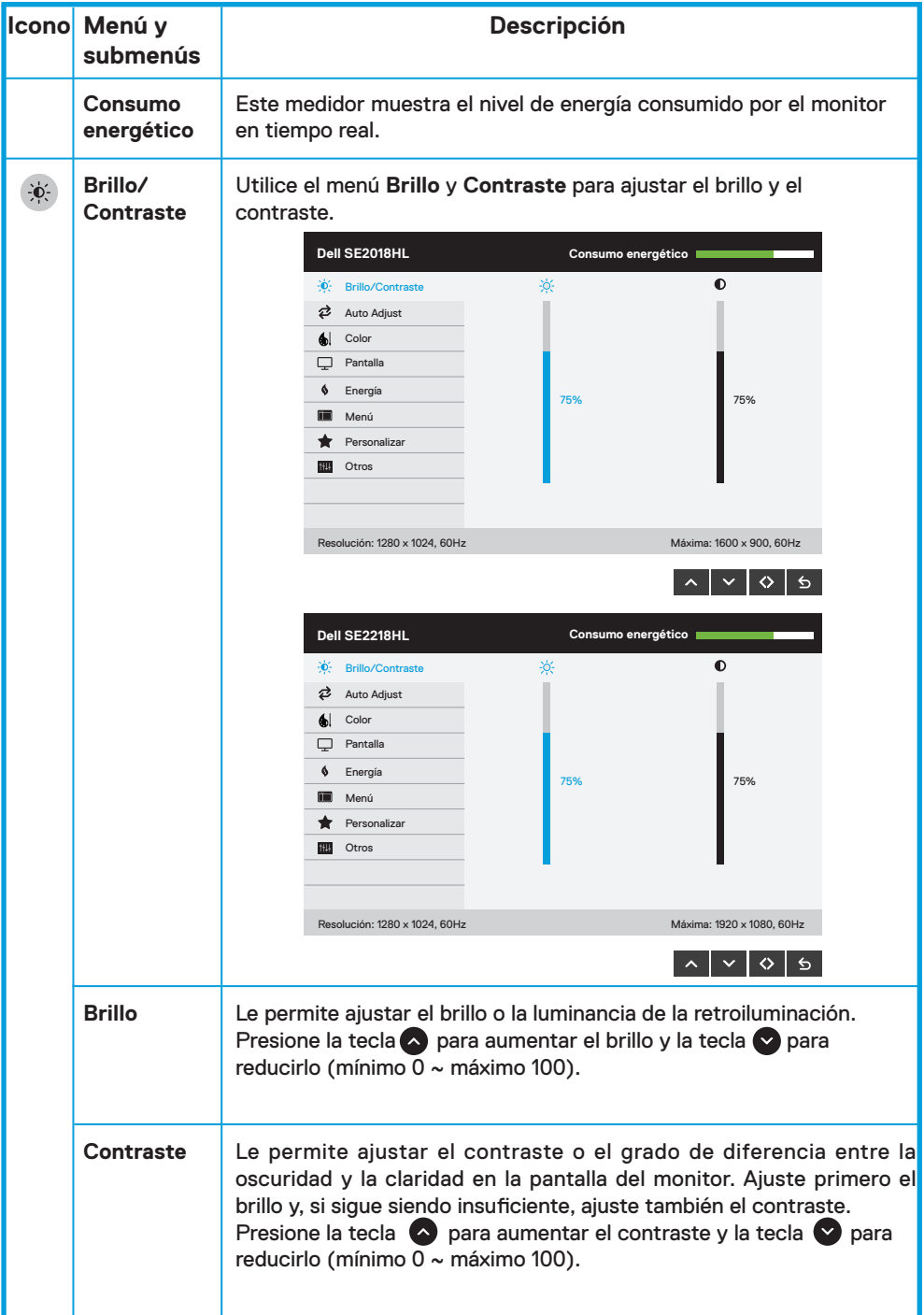

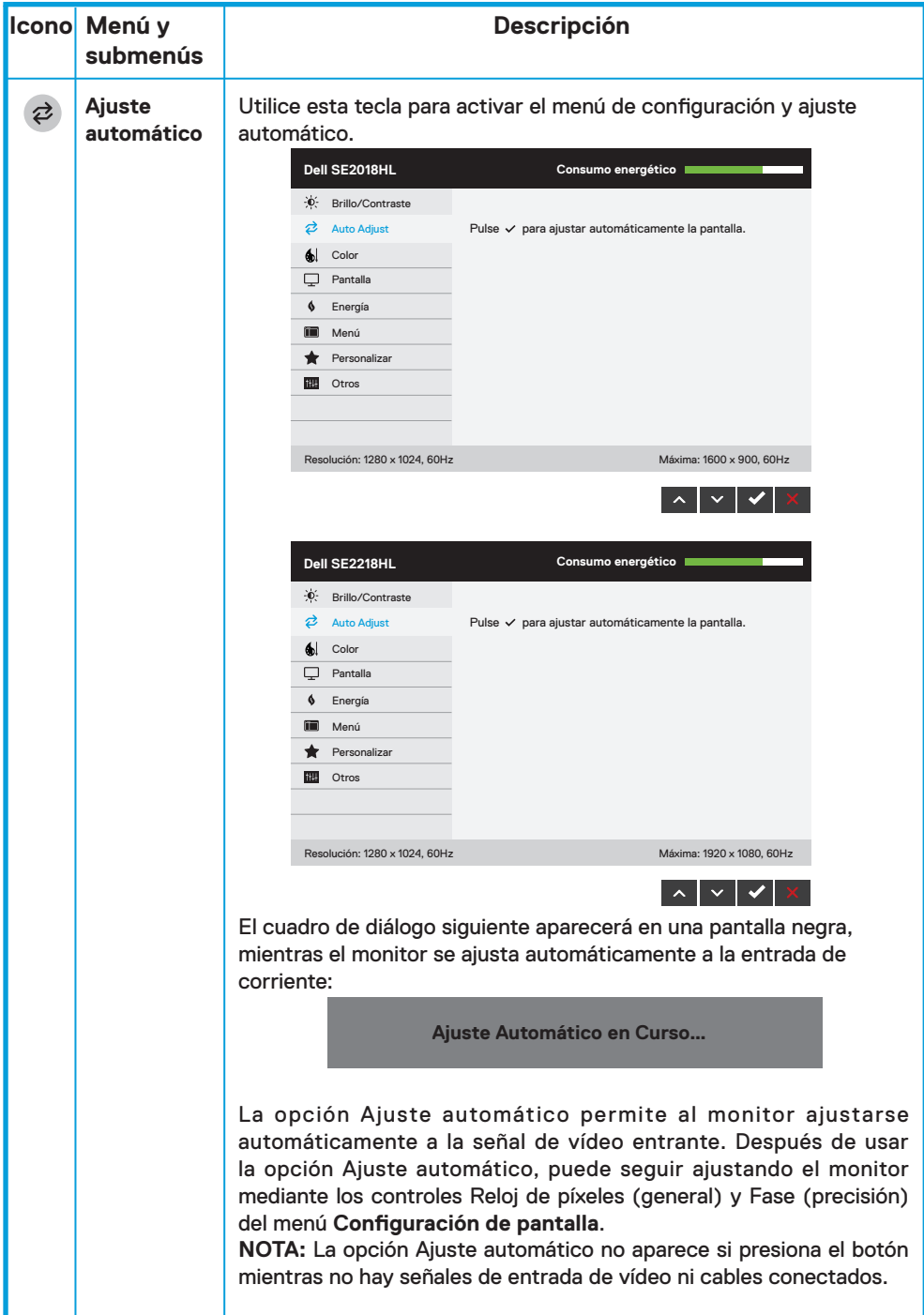

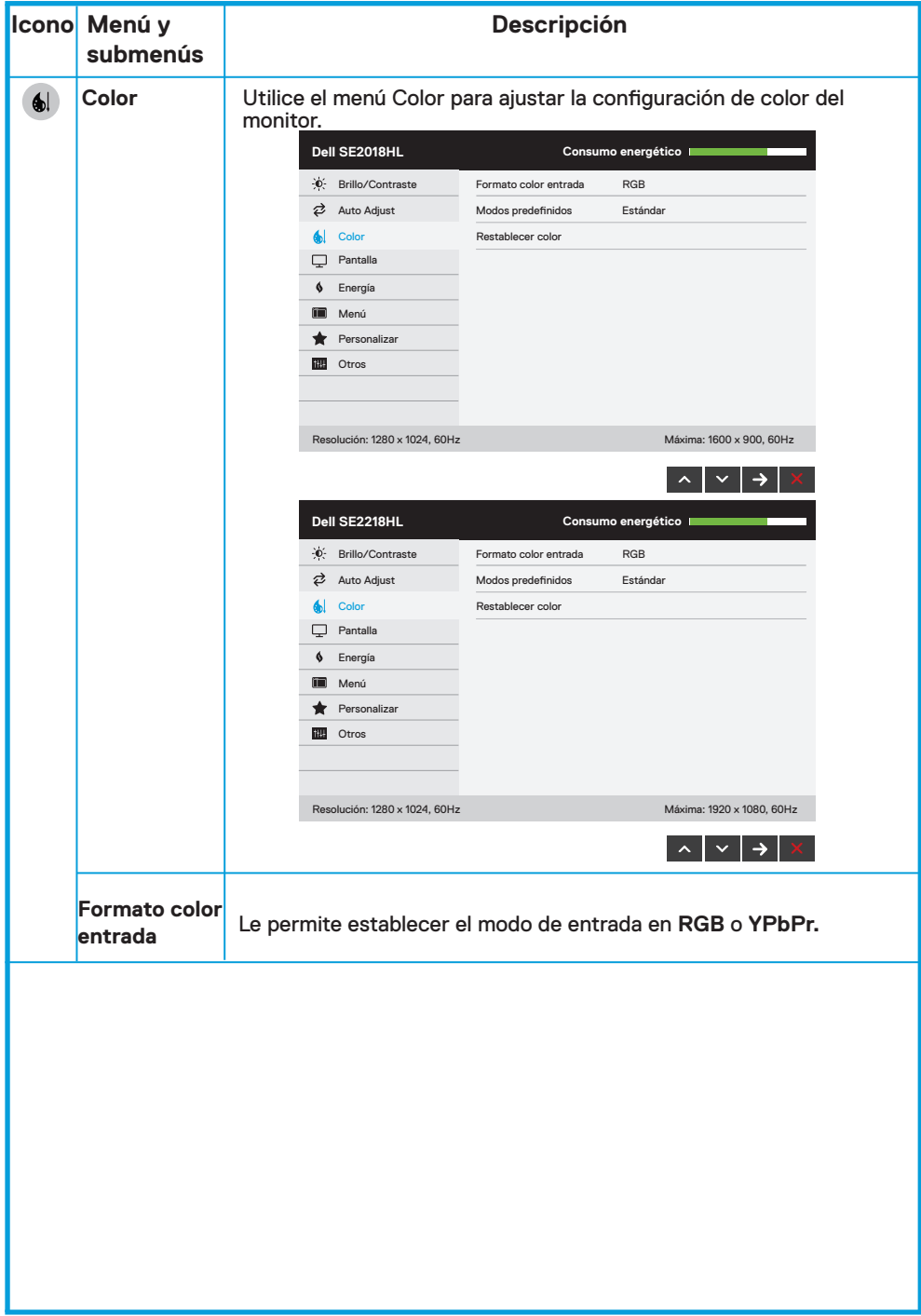

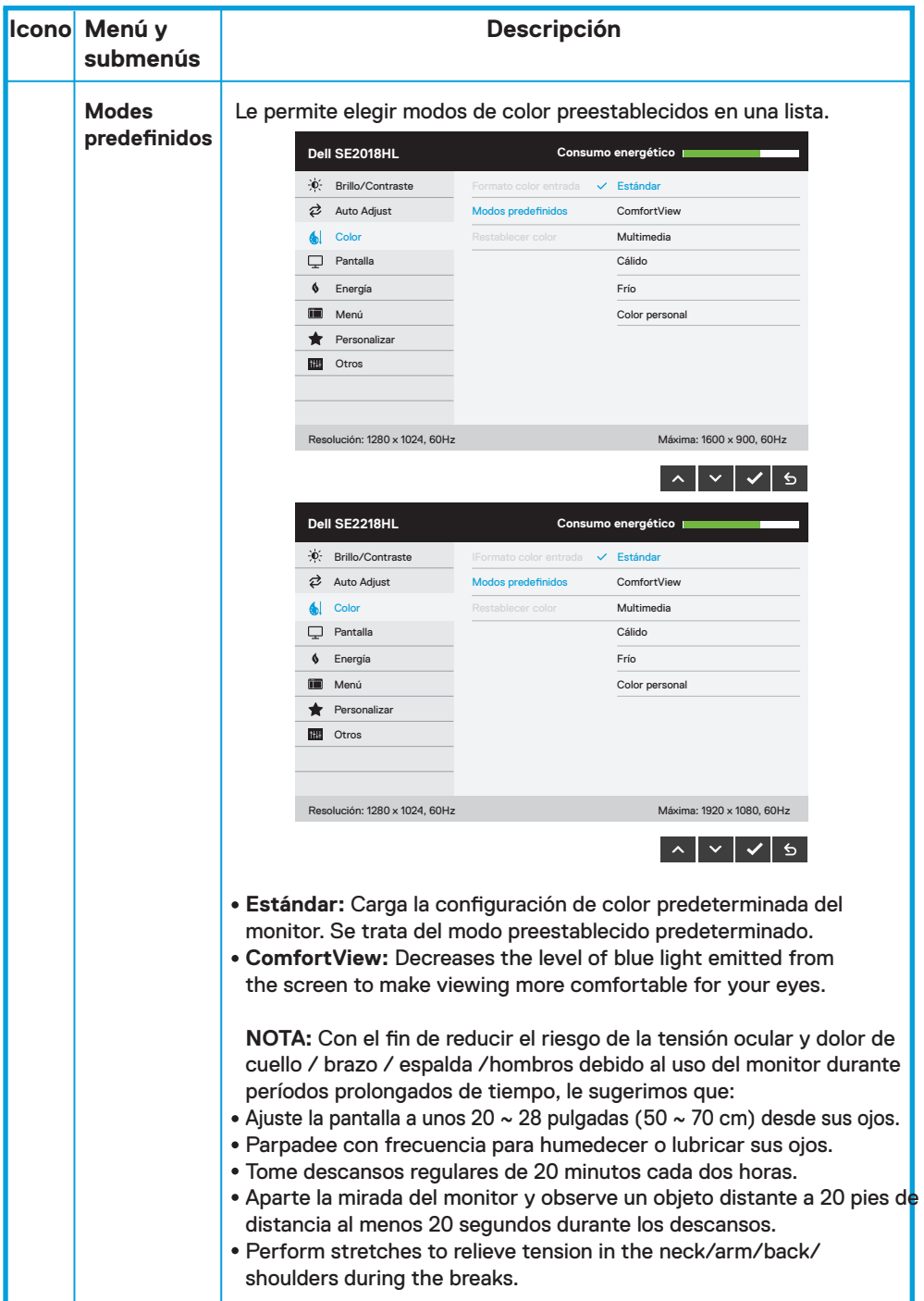

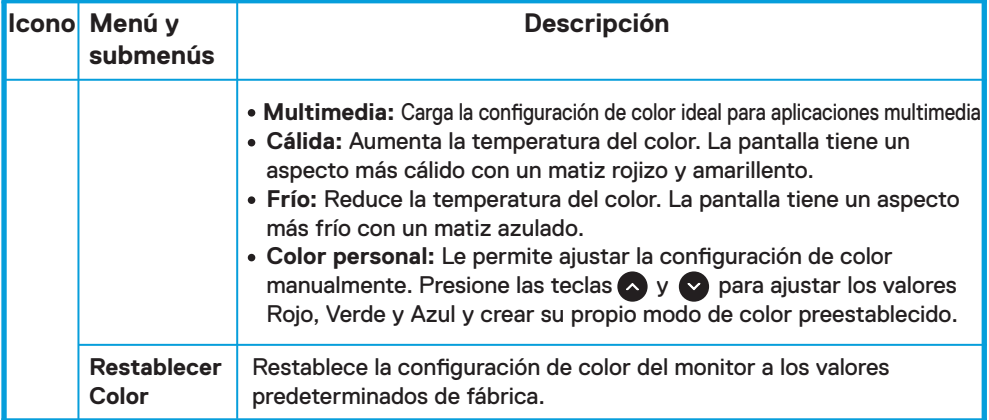

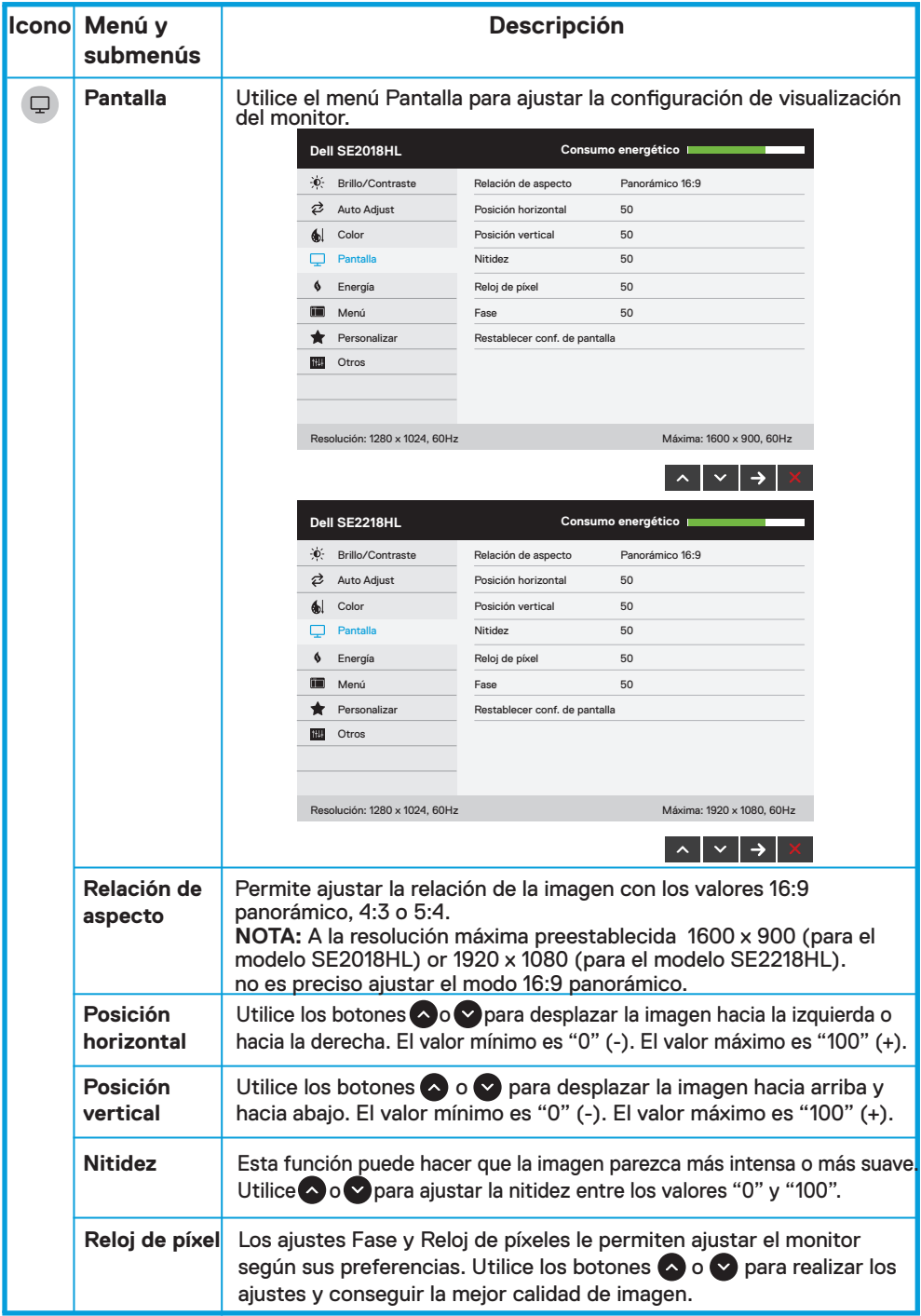

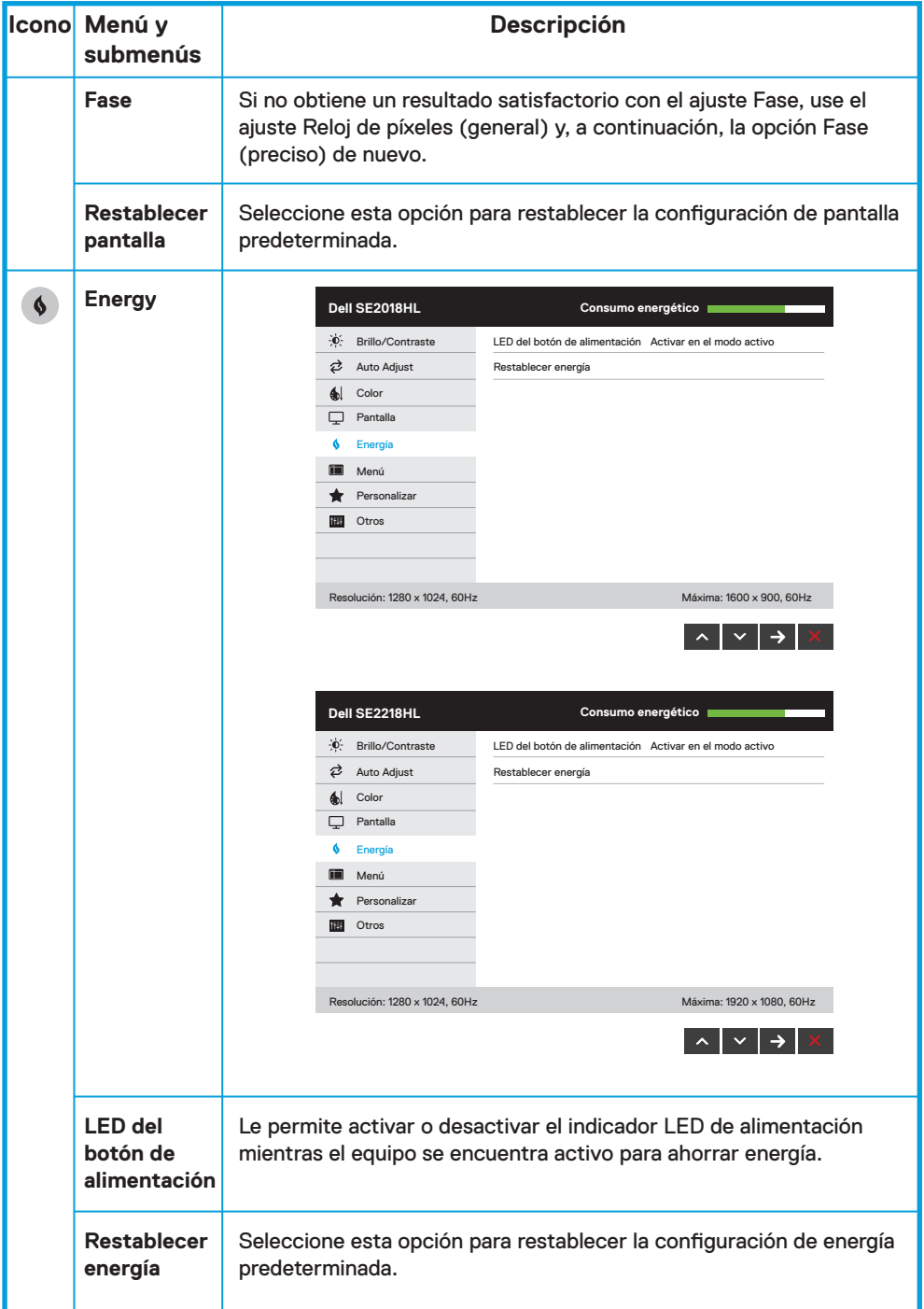

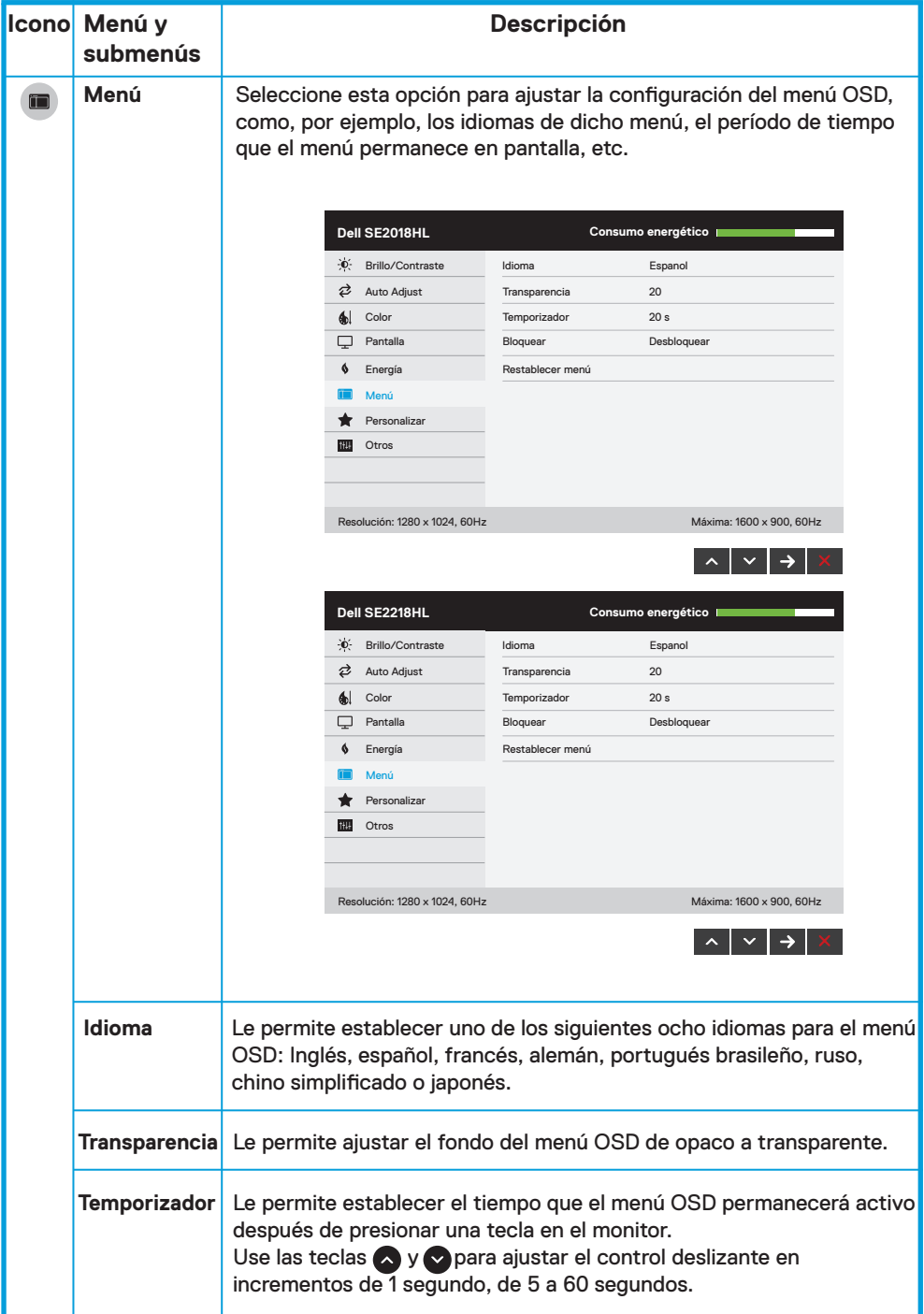

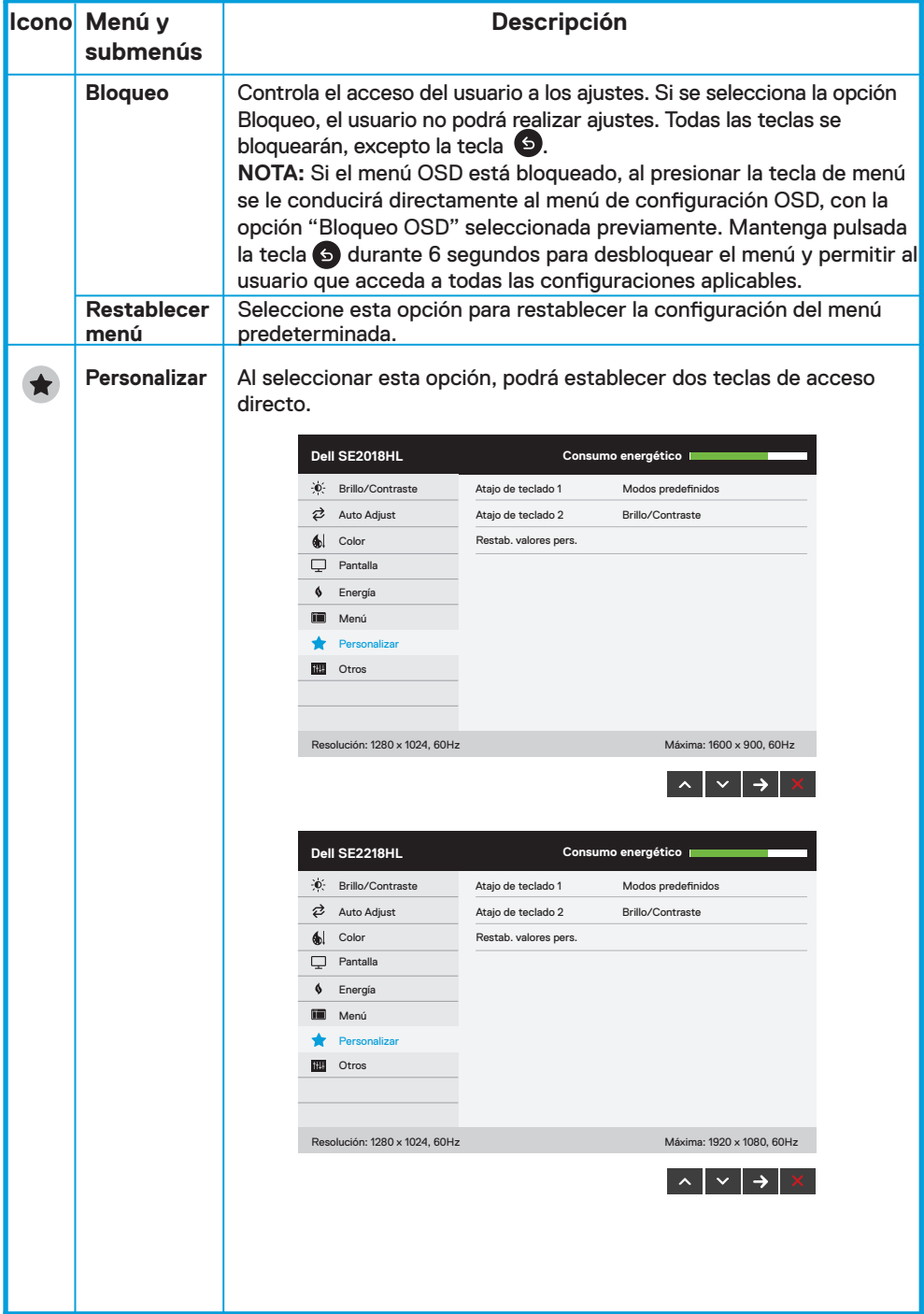

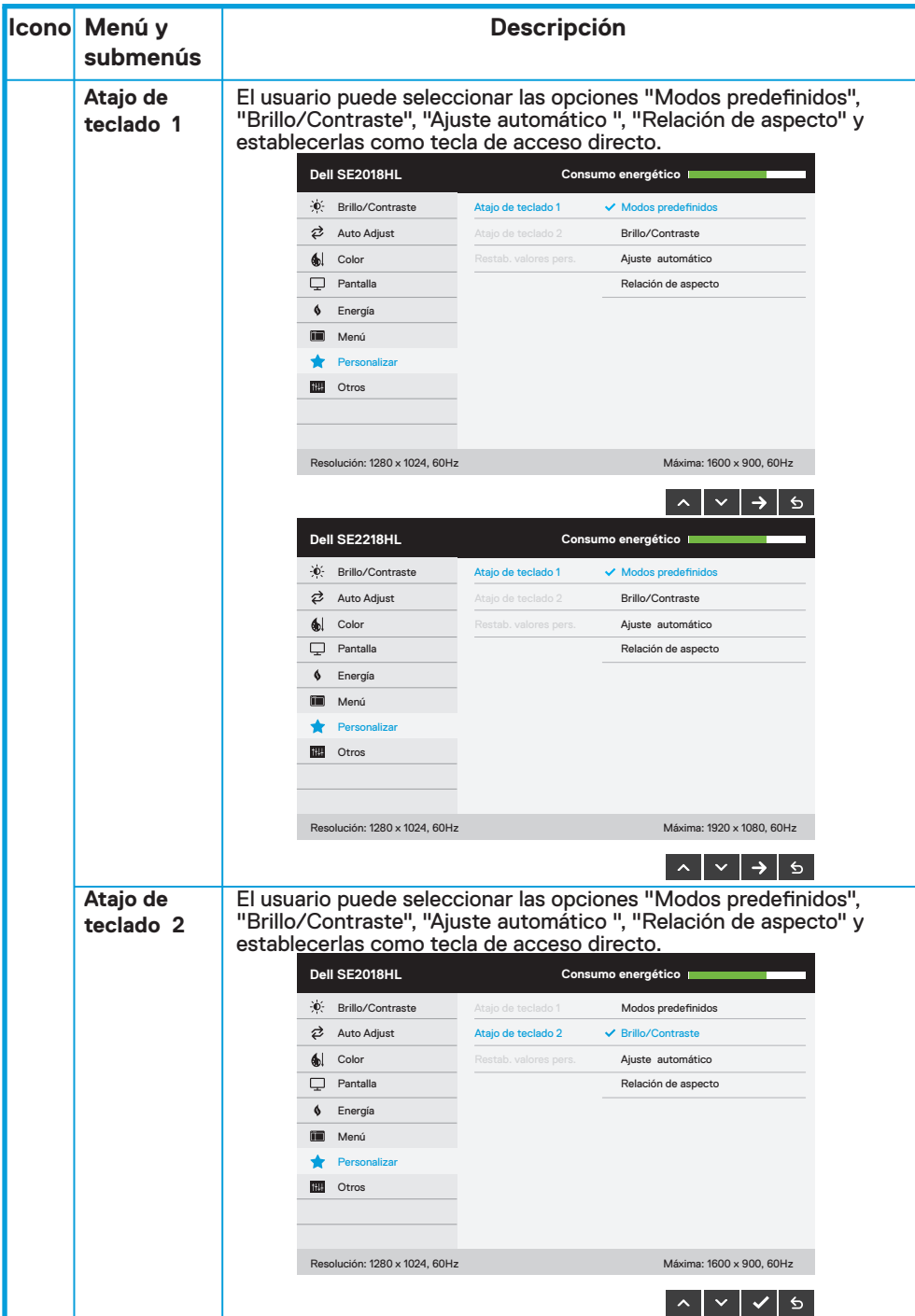

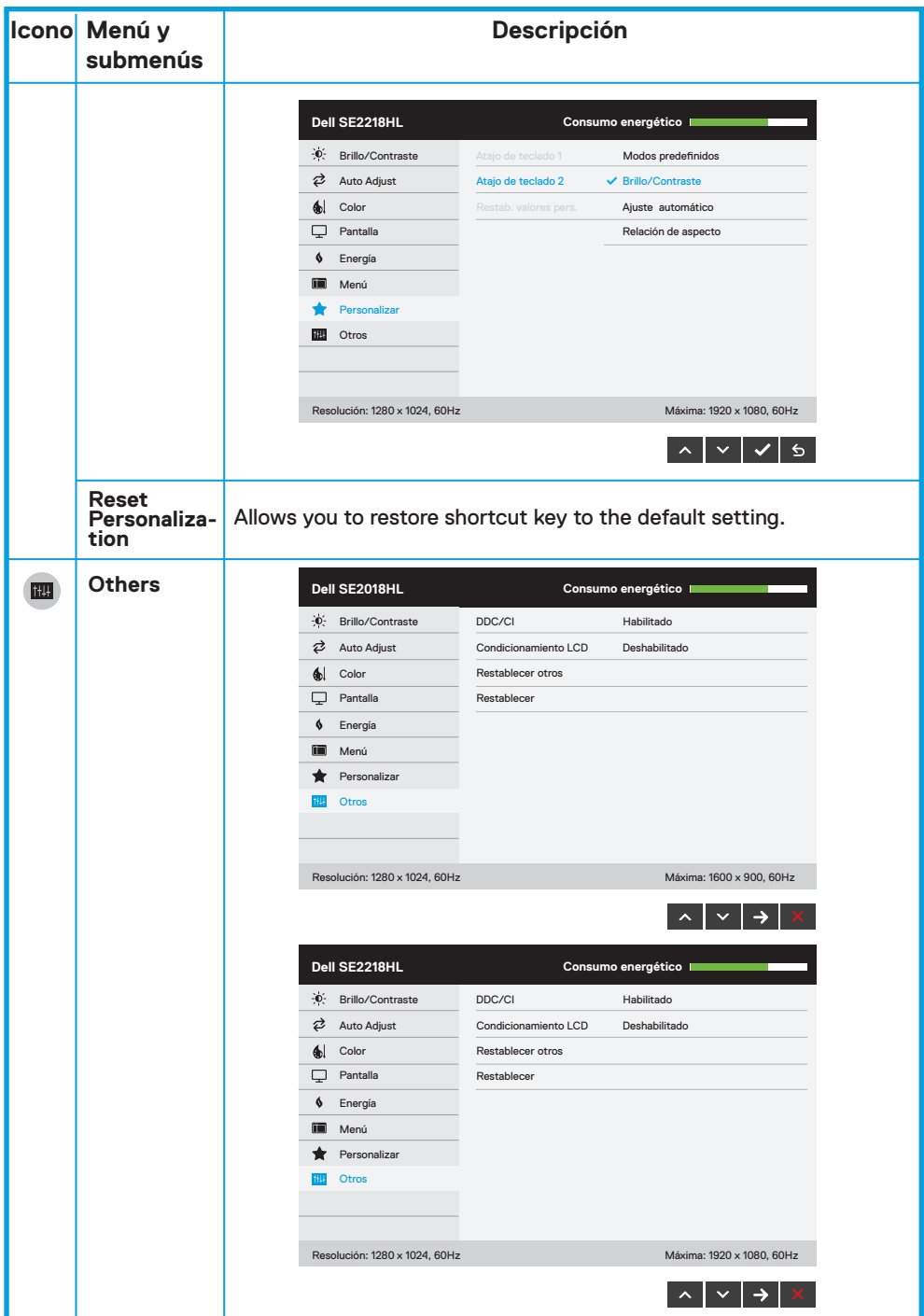

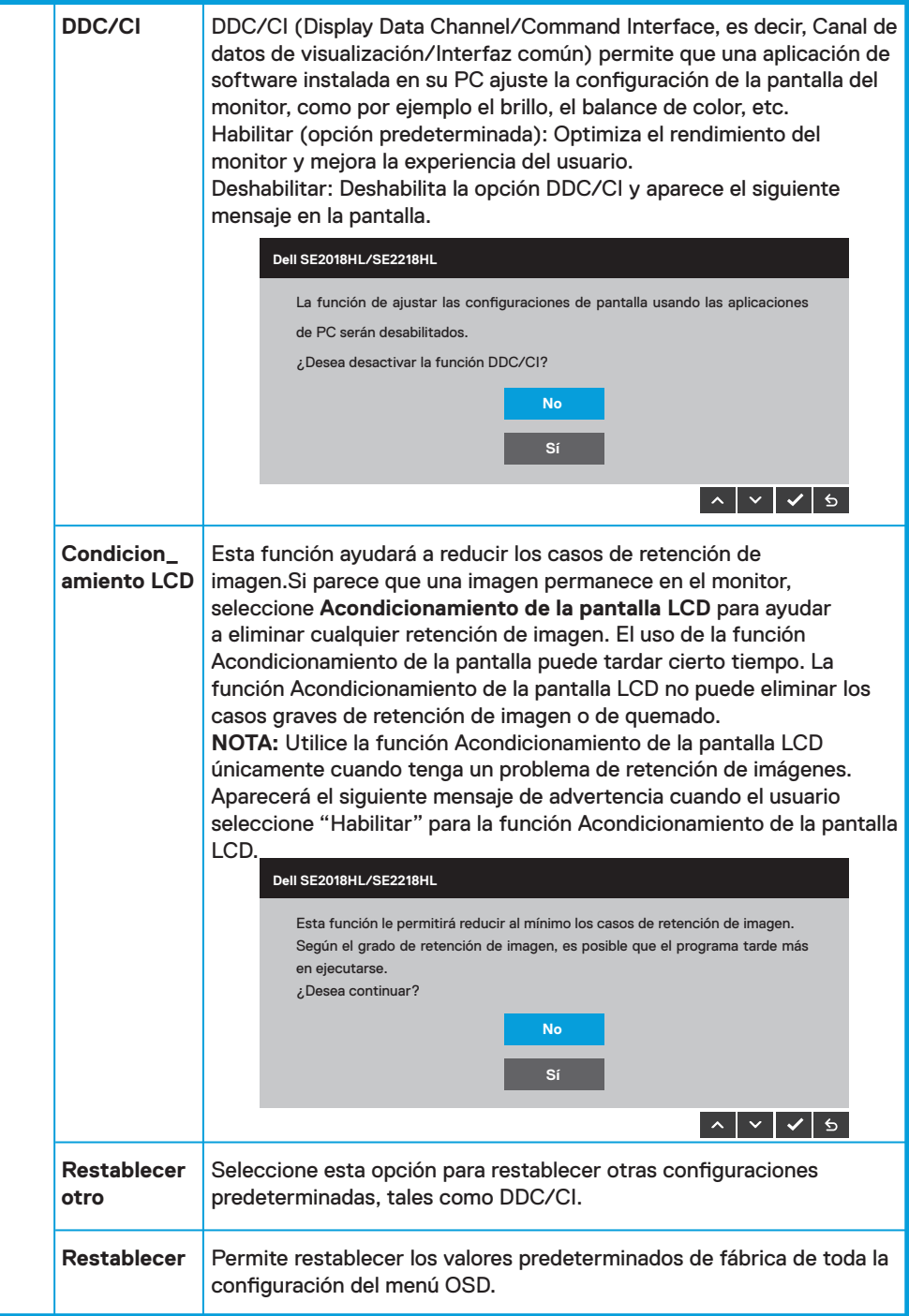

# **Mensajes del menú OSD**

Cuando el monitor no admita un determinado modo de resolución, aparecerá el siguiente mensaie:

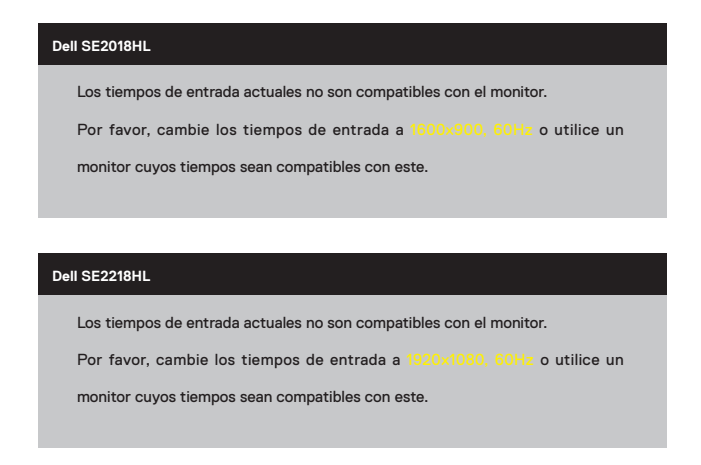

Esto significa que el monitor no puede sincronizarse con la señal que está recibiendo desde el PC. Consulte la sección **Especificaciones del monitor** para conocer los intervalos de frecuencia horizontal y vertical que puede manejar este monitor. El modo recomendado es 1600 x 900 (para el modelo SE2018HL) o 1920 x 1080 (para el modelo SE2218HL ).

Aparecerá el siguiente mensaje antes de que la función DDC/CI se deshabilite.

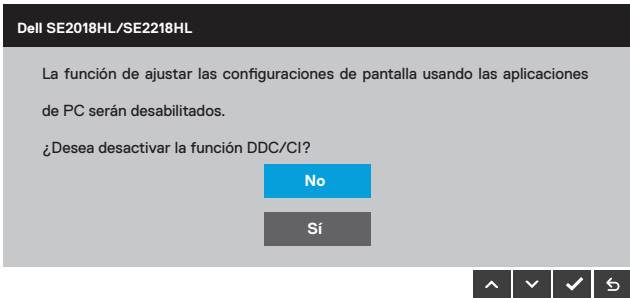

Cuando el monitor entre en el modo **Ahorro de energía**, se mostrará el siguiente mensaje:

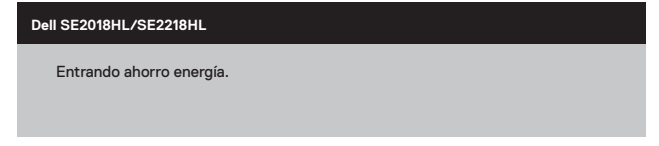

Active el PC y reactive el monitor para acceder al menú **OSD.**

Si presiona cualquier botón que no sea el de alimentación, aparecerán los siguientes mensajes en función de la entrada seleccionada:

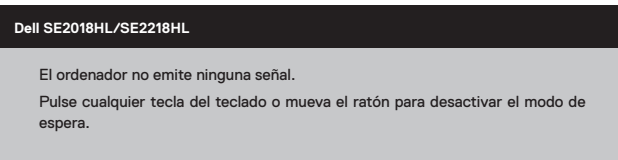

Si el cable VGA no están conectados, aparecerá un cuadro de diálogo flotante, tal y como se muestra a continuación. El monitor entrará en el modo de Ahorro de energía después de 5 minutos si permanece en este estado.

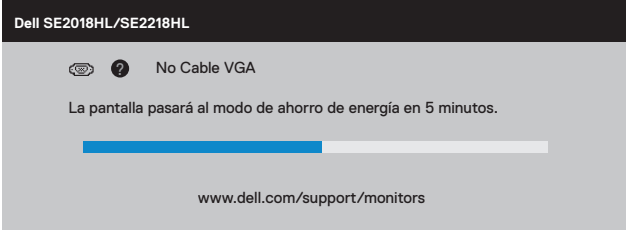

Consulte la sección **Solucionar problemas** para obtener más información.

## <span id="page-38-0"></span>**Establecer la resolución máxima**

Para conseguir un rendimiento de visualización óptimo cuando utilice los sistemas operativos Microsoft Windows, establezca la resolución de la pantalla a 1600 x 900 (para el modelo SE2018HL) o 1920 x 1080 (para el modelo SE2218HV ) píxeles llevando a cabo los pasos descritos a continuación:

#### **Windows Vista, Windows 7, Windows 8 or Windows 8.1:**

- En Windows 8 o Windows 8.1 únicamente, seleccione el icono dinámico del escritorio **1.** para cambiar al escritorio clásico.
- Haga clic con el botón secundario en el escritorio y haga clic en **Resolución de pantalla**. **2.**
- Haga clic en la lista desplegable de resoluciones de pantalla y seleccione 1600 x 900 (para **3.** el modelo SE2018HL) o 1920 x 1080 (para el modelo SE2218HL).
- **4.** Haga clic en Aceptar.

#### **Windows 10:**

- Haga clic con el botón secundario en el escritorio y, a continuación, en **Configuración 1. de la pantalla**.
- Haga clic en **Configuración avanzada de la pantalla. 2.**
- Haga clic en la lista desplegable de resoluciones de pantalla y seleccione 1600 x 900 (para **3.** el modelo SE2018HL) or 1920 x 1080 (para el modelo SE2218HL).
- Haga clic en **Aplicar**. **4.**

Si no encuentra la opción 1600 x 900 (para el modelo SE2018HL) o 1920 x 1080 (para el modelo SE2218HL), puede que deba actualizar el controlador de gráficos. Entre los escenarios que se muestran a continuación, elija aquel que mejor describa el sistema que esté utilizando en su PC y siga las instrucciones proporcionadas

**• Tengo un PC de sobremesa Dell o un PC portátil Dell con acceso a Internet**

**• Tengo un PC de sobremesa, PC portátil o tarjeta de gráficos Dell**

#### **Tengo un PC de sobremesa Dell o un PC portátil Dell con acceso a Internet**

- Diríjase a la página http://www.dell.com/support, especifique la etiqueta de servicio y **1.** descargue el controlador más reciente para los gráficos.
- Después de instalar los controladores de su adaptador gráfico, intente establecer de nuevo **2.**la resolución a 1600 x 900 (para el modelo SE2018HL) o 1920 x 1080 (para el modelo SE2218HL).
- **NOTA: Si no puede configurar la resolución a 1600 x 900 (para el modelo SE2018HL) o 1920 x 1080 (para el modelo SE2218HL), póngase en contacto con Dell para solicitar un adaptador gráfico que admita estas resoluciones.**

#### **Tengo un PC de sobremesa, PC portátil o tarjeta de gráficos Dell**

### **En Windows Vista, Windows 7, Windows 8 or Windows 8.1:**

- En Windows 8 o Windows 8.1 únicamente, seleccione el icono dinámico del escritorio **1.** para cambiar al escritorio clásico.
- Haga clic con el botón secundario en el escritorio y elija Personalización. **2.**
- **3.** Haga clic en Cambiar configuración de pantalla.
- Haga clic en Configuración avanzada. **4.**
- Identifique el controlador de gráficos suministrado a partir de la descripción en la parte **5.** superior de la ventana (por ejemplo NVIDIA, ATI, Intel, etc.).
- Consulte el sitio web del proveedor de tarjetas gráficas para obtener el controlador **6.** actualizado (por ejemplo <http://www.ATI.com>O [http://www.NVIDIA.com\)](http://www.NVIDIA.com).
- Después de instalar los controladores de su adaptador gráfico, intente establecer de nuevo **7.** la resolución a 1600 x 900 (para el modelo SE2018HL) o 1920 x 1080 (para el modelo SE2218HL) again.

#### **En Windows 10:**

- Haga clic con el botón secundario en el escritorio y, a continuación, en **Configuración 1. de la pantalla.**
- Haga clic en **Configuración avanzada de la pantalla. 2.**
- Haga clic en **Propiedades del adaptador de la pantalla. 3.**
- **4.** Identifique el controlador de gráficos suministrado a partir de la descripción en la parte superior de la ventana (por ejemplo NVIDIA, ATI, Intel, etc.).
- Consulte el sitio web del proveedor de tarjetas gráficas para obtener el controlador **5.** actualizado (por ejemplo<http://www.ATI.com>O<http://www.NVIDIA.com>).
- Después de instalar los controladores de su adaptador gráfico, intente establecer de nuevo **6.**la resolución a 1600 x 900 (para el modelo SE2018HL) o 1920 x 1080 (para el modelo SE2218HL).
- **NOTA: Si no puede configurar la resolución a 1600 x 900 (para el modelo SE2018HL) o 1920 x 1080 (para el modelo SE2218HL), póngase en contacto con el fabricante o adquiera un adaptador gráfico que admita la resolución de vídeo 1600 x 900 (para el modelo SE2018HL) o 1920 x 1080 (para el modelo SE2218HL) .**

# <span id="page-40-0"></span>**Usar la inclinación**

#### **Inclinación**

Con el ensamblaje de la base, puede inclinar el monitor para obtener el ángulo de visualización que le resulte más cómodo.

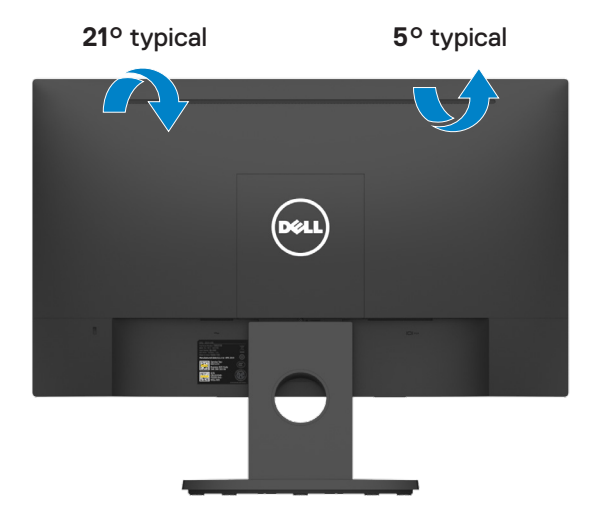

**NOTA: La base del monitor está separada cuando este sale de la fábrica.**

#### <span id="page-41-0"></span>**ADVERTENCIA: antes de empezar con cualquiera de los procedimientos de esta sección, siga la sección Instrucciones de seguridad.**

#### Comprobación automática

El monitor le proporciona una función de comprobación automática que comprueba si el monitor funciona adecuadamente. Si el monitor y su PC están conectados correctamente, pero la pantalla del monitor permanece oscura, ejecute la comprobación automática del monitor llevando a cabo los pasos siguientes:

- Apague tanto su PC como el monitor. **1.**
- Desenchufe el cable de vídeo de la parte posterior de su PC. Para asegurar el **2.** funcionamiento correcto de la función, extraiga los cables VGA de la parte posterior del equipo.
- Encienda el monitor. **3.**

El cuadro de diálogo flotante debe aparecer en la pantalla (contra un fondo negro) si el monitor no detecta una señal de vídeo y funciona correctamente. En el modo de comprobación automática, el LED de alimentación permanece iluminado en color blanco. Además, en función de la entrada seleccionada, uno de los cuadros de diálogo que se muestra a continuación recorrerá continuamente la pantalla.

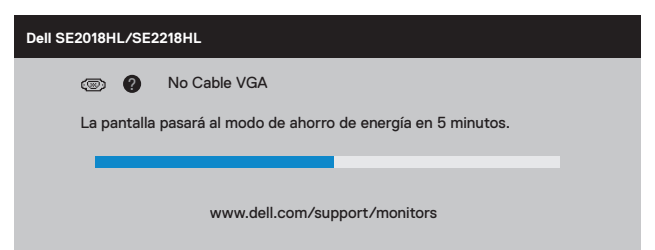

- Este cuadro también aparece durante el uso en el caso de que el cable de vídeo se **4.** desconecte o sufra algún tipo de daño. El monitor entrará en el modo Ahorro de energía después de 5 minutos si permanece en este estado.
- Apague el monitor y vuelva a conectar el cable de vídeo; encienda tanto su PC como el **5.** monitor.

Si la pantalla del monitor permanece en blanco después de haber realizado el procedimiento anterior, compruebe el controlador de vídeo y su PC, ya que el monitor funciona correctamente.

# <span id="page-42-0"></span>**Diagnósticos integrados**

El monitor cuenta con una herramienta de diagnósticos integrados que ayuda a determinar si las anomalías de la pantalla que está experimentando son un problema inherente al monitor o a su PC y tarjeta de vídeo.

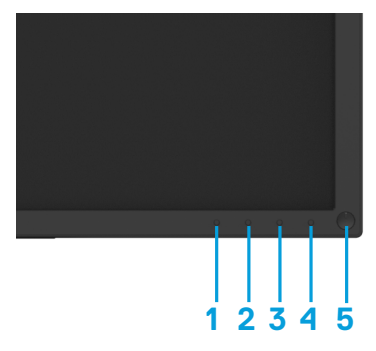

**NOTA: Los diagnósticos integrados solo se pueden ejecutar cuando el cable de vídeo esté desconectado y el monitor se encuentre en el modo de comprobación automática.**

Para ejecutar los diagnósticos integrados:

- Asegúrese de que la pantalla está limpia, es decir, no tiene partículas de polvo en su **1.** superficie.
- Desconecte los cables de vídeo de la parte posterior de su PC o monitor. A continuación, **2.** el monitor entrará en el modo de comprobación automática.
- 3. Mantenga pulsados simultáneamente durante 2 segundos el **Botón 1** y el Botón 4 que se encuentran el panel frontal. Aparecerá una pantalla gris.
- 4. Inspeccione atentamente la pantalla para comprobar si tiene anomalías.
- Presione de nuevo el **Botón 4** situado en el panel frontal. El color de la pantalla cambiará **5.** a rojo.
- 6. Inspeccione la pantalla para comprobar si tiene anomalías.
- Repita los pasos 5 y 6 para inspeccionar la visualización en las pantallas verde, azul, **7.** negra y blanca.

La comprobación finaliza cuando aparezca la pantalla Texto. Para salir, presione de nuevo e **Botón 4.** 

Si no detecta ninguna anomalía en la pantalla con la herramienta de diagnósticos integrados, el monitor funciona correctamente. Compruebe la tarjeta de vídeo y su PC.

## <span id="page-43-0"></span>**Problemas comunes**

La siguiente tabla contiene información general sobre los problemas comunes del monitor que puede encontrar y las soluciones posibles:

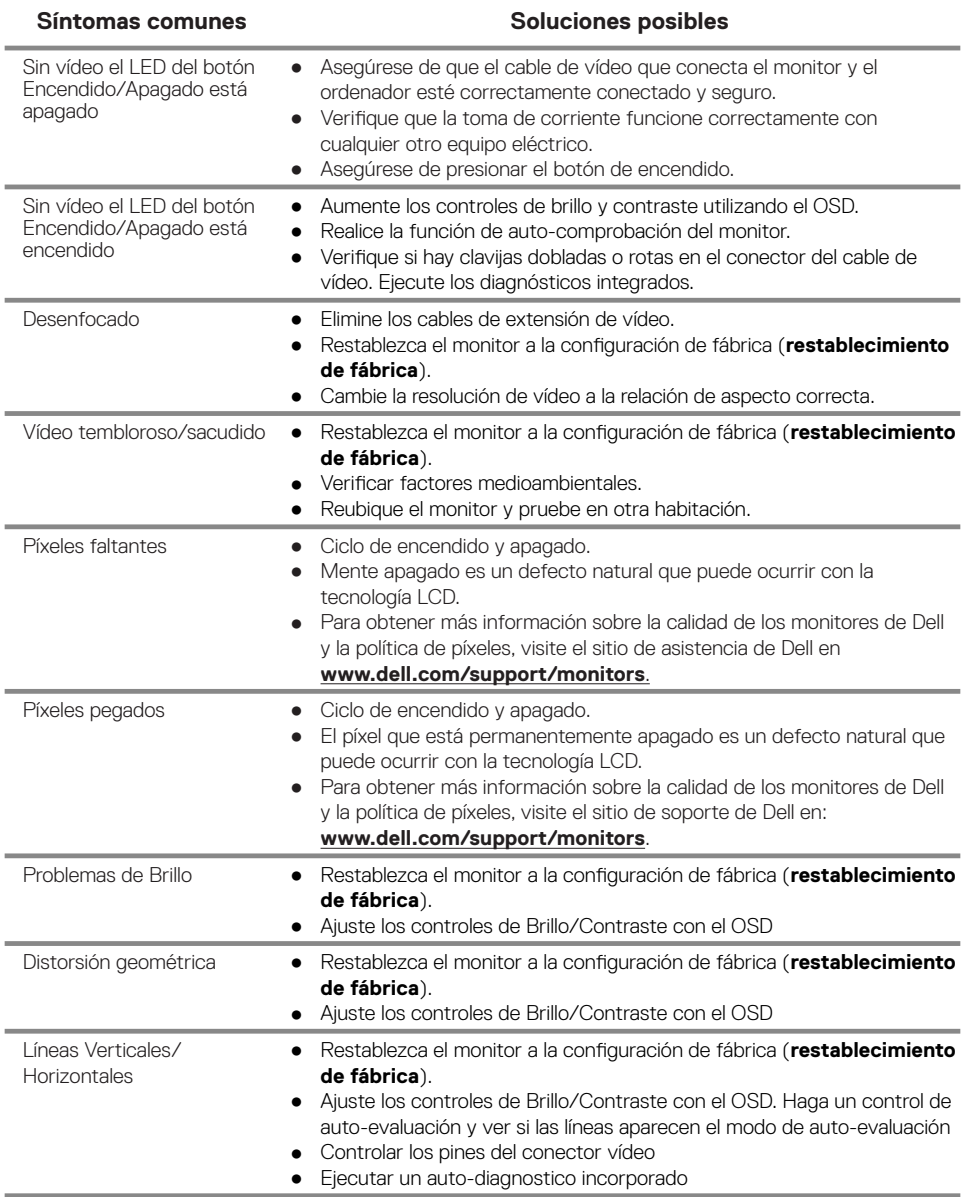

<span id="page-44-0"></span>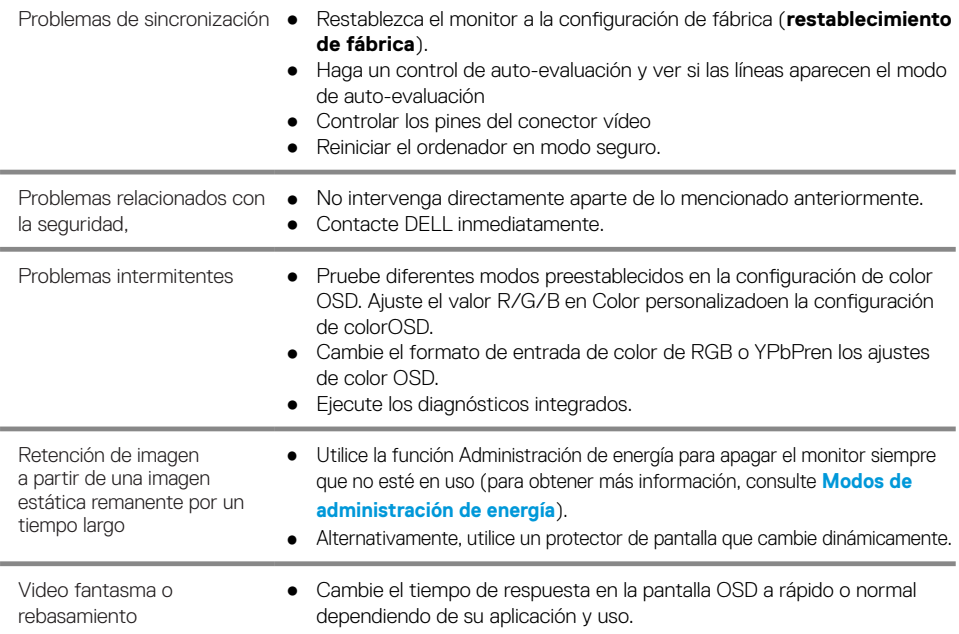

# **problemas específicos al producto**

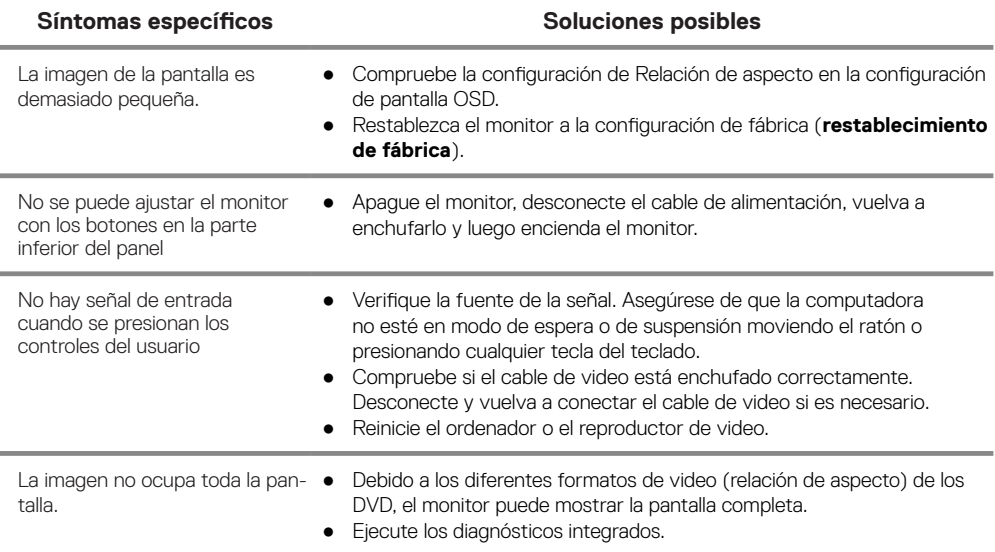

# <span id="page-46-0"></span>**Instrucciones de seguridad**

**ADVERTENCIA: El uso de controles, ajustes o procedimientos distintos a los especificados en esta documentación puede provocar la exposición a descargas, riesgos eléctricos y/o mecánicos.**

**Para obtener información sobre instrucciones de seguridad, consulte la Guía de información del producto.**

# **Notificaciones de la FCC (EE. UU. Only) y otra Información regulatoria**

Para los avisos de la FCC y otra información reglamentaria, consulte el sitio web de cumplimiento normativo ubicado en [www.dell.com/regulatory\\_compliance](http://www.dell.com/regulatory_compliance).

# **Contactar Dell**

Para clientes en los Estados Unidos, llame al 800-WWW-DELL (800-999-3355).

**NOTA: Si no tiene una conexión a Internet activa, puede encontrar información de contacto en su factura de compra, albarán, factura o catálogo de productos de Dell.**

**Dell ofrece varias opciones de servicio y soporte en línea y por teléfono. La disponibilidad varía según el país y el producto, y algunos servicios pueden no estar disponibles en su área.**

Para obtener contenido de soporte de Monitor en línea:

1. Visite [www.dell.com/support/monitors](http://www.dell.com/support/monitors).

Para ponerse en contacto con Dell para problemas de ventas, soporte técnico o servicio al cliente:

- 1. Visite [www.dell.com/support](http:// www.dell.com/support).
- 2. Verifique su país o región en el menú desplegable Elegir un país/región en la parte inferior de la página.
- 3. Haga clic en Contáctenos en el lado izquierdo de la página.
- 4. Seleccione el servicio apropiado o el enlace de soporte según sus necesidades.
- 5. Elija el método de contacto con Dell que sea conveniente para usted.